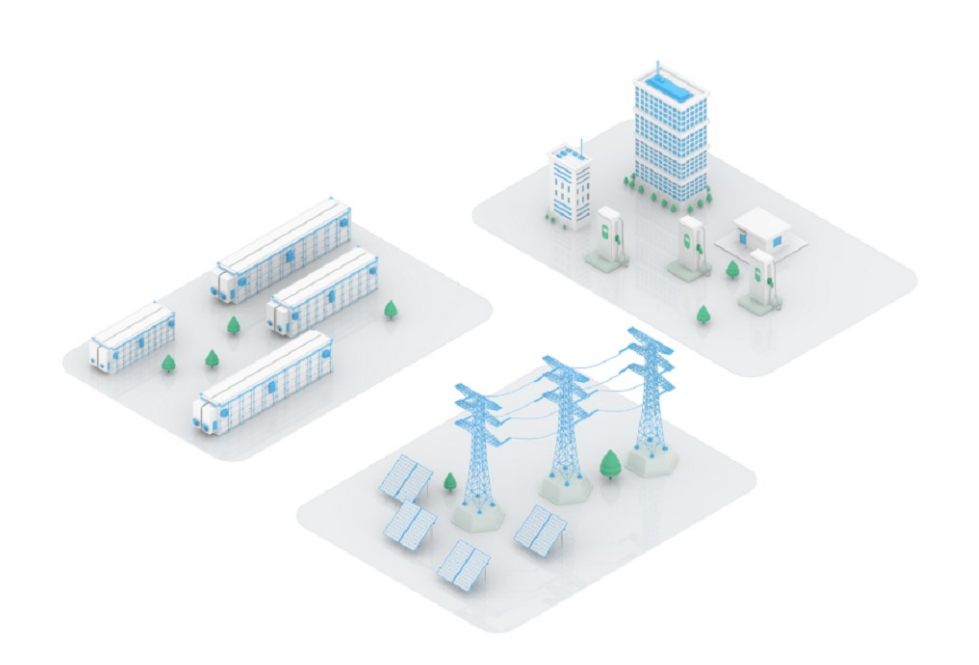

# 易能能源管理系统(EMS 平台)用户手册 V1.1.0

# 修订记录

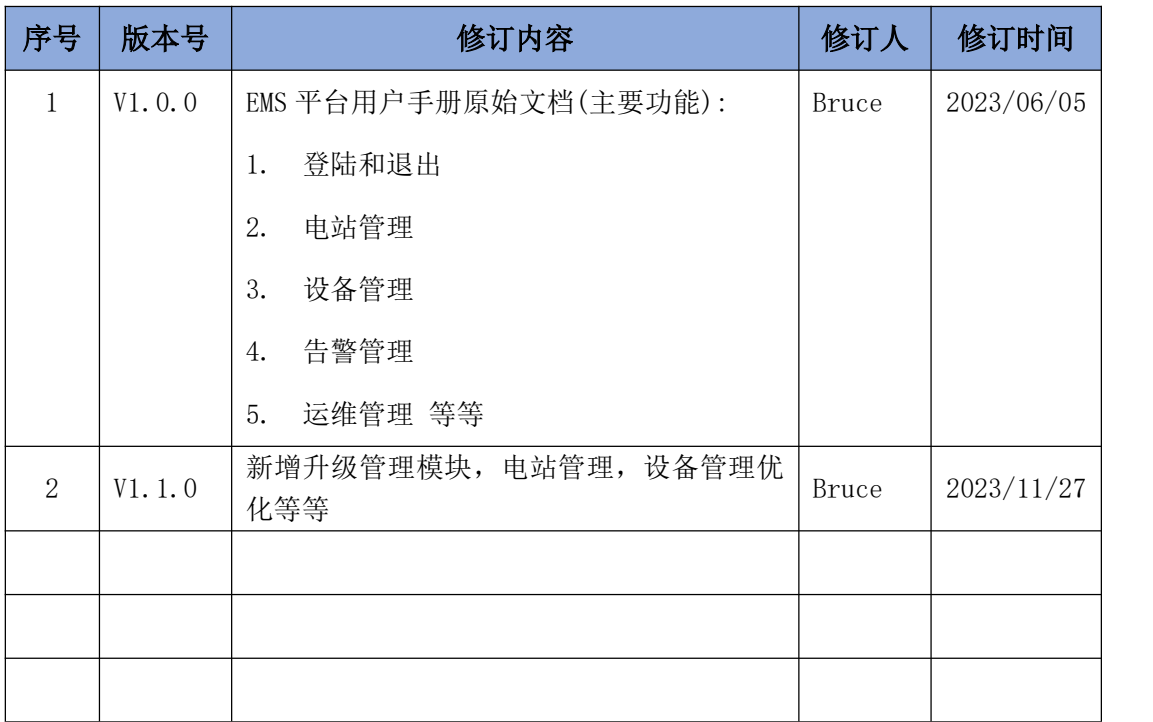

# 目录

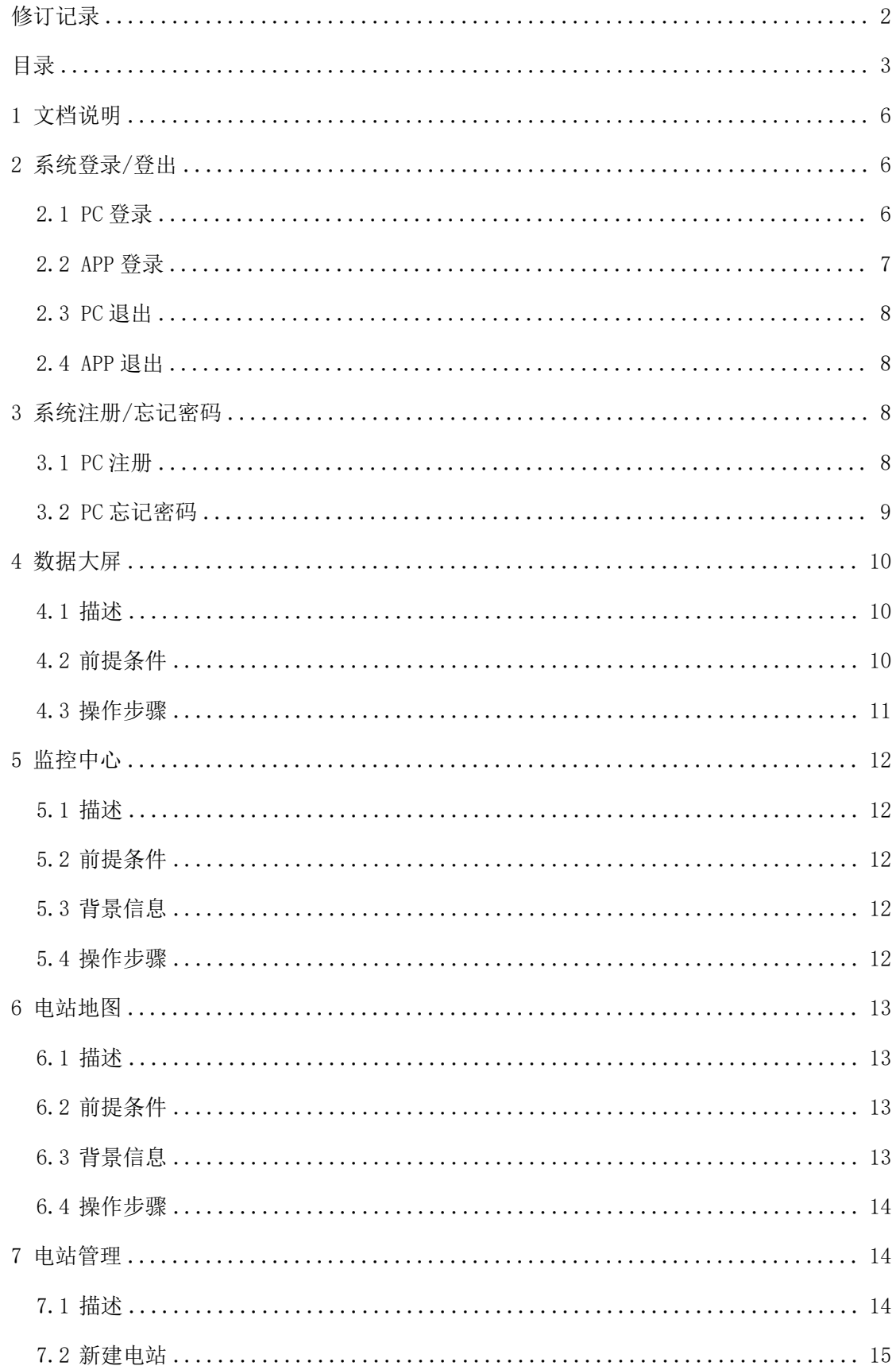

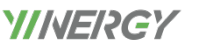

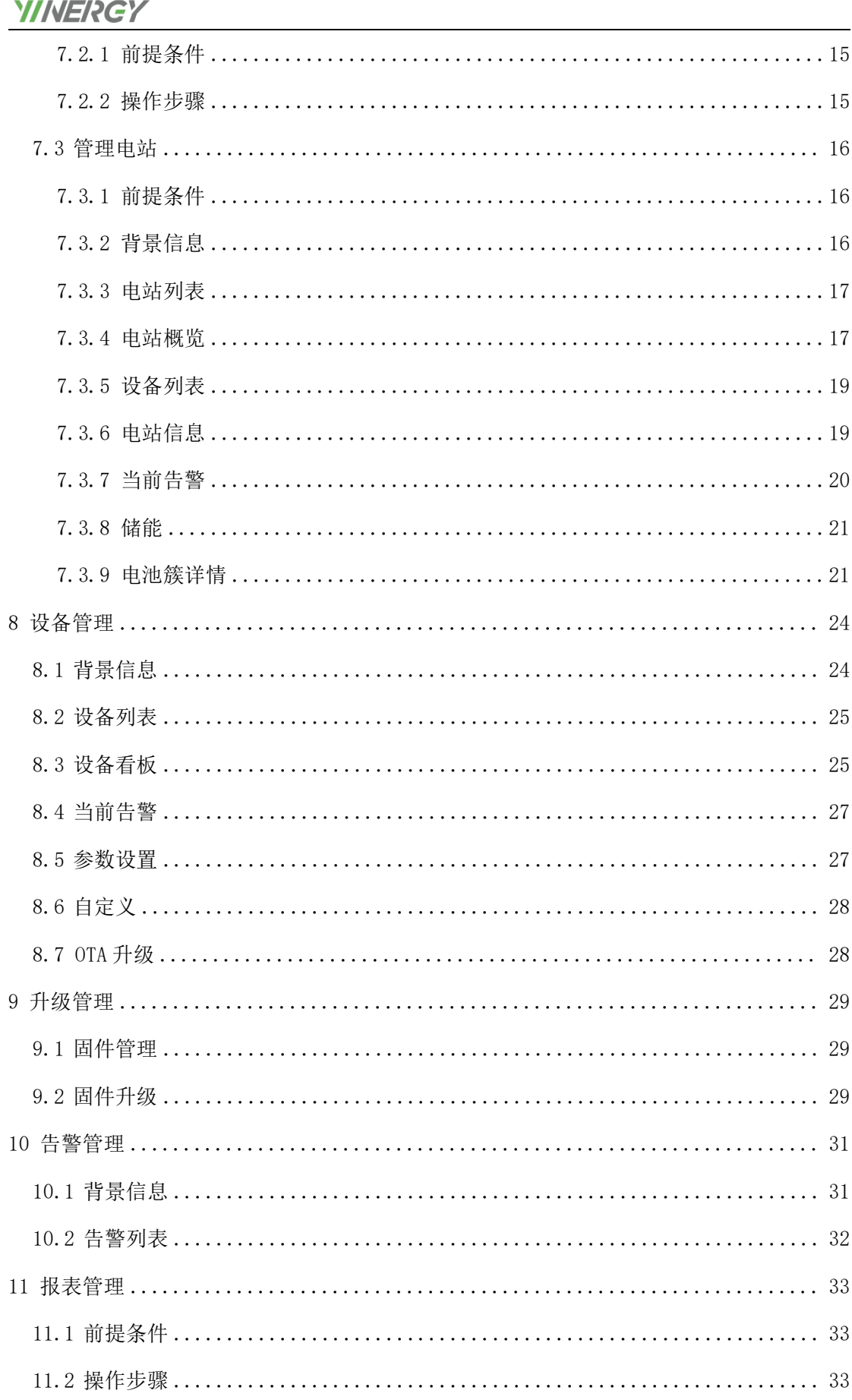

### 易能能源管理系统(EMS平台)用户手册

### **YINERGY**

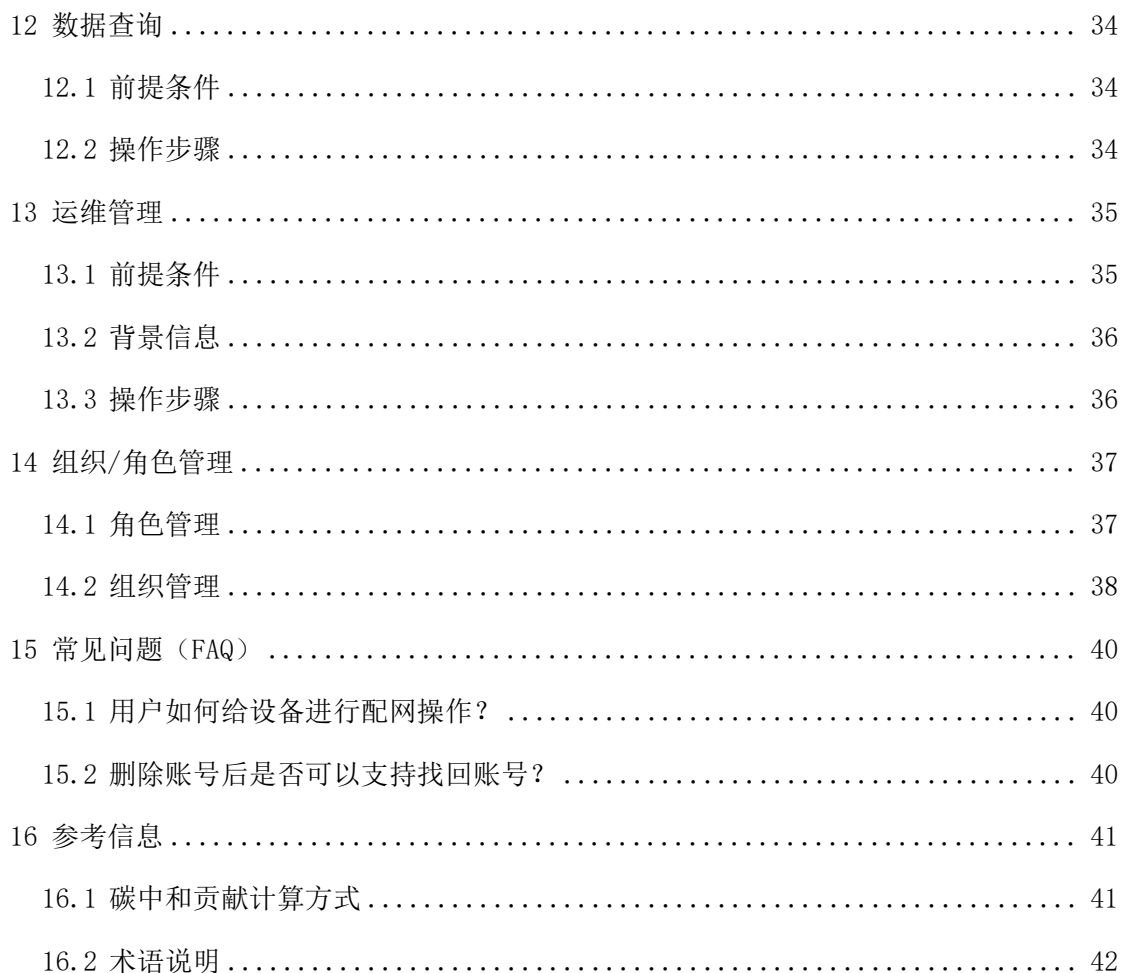

### 1 文档说明

此文档用于易能能源管理系统(EMS 平台)的操作说明,各关键用户需要按 照用户手册中要求的操作流程进行维护; 2.1 PC 登录

### 2 系统登录/登出

- 1. 使用谷歌浏览器 到进行登录;
- 2. 登录地址:https://yienergy.saaszh.com/;
- 3. 输入账号(手机号/邮箱)、密码及勾选《服务条款》《法律声明》《隐 私政策》,点击【登录】即可进行登录;

EMS平台

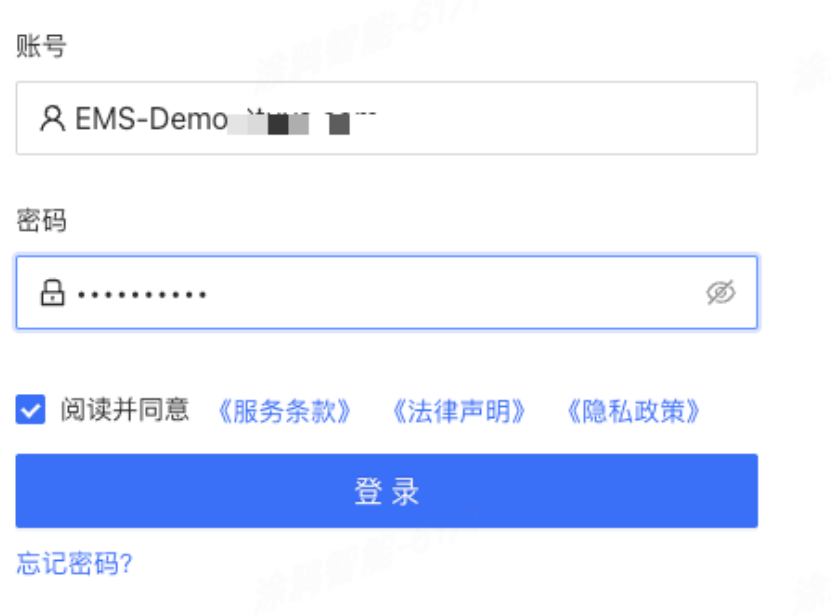

り能能源管理系统(EMS 平台)用户手册<br>2.2 APP 登录<br>2.2 APP 登录<br>1.点击 EMS 平台右上角的 ■ 后弹出的二维码,使用 Android 1. 点击 EMS 平台右上角的 ■ 后弹出的二维码, 使用 Android / IOS 手机 进行 APP 下载、安装; IOS 手机也可以在 APP Store 中搜索"智慧行业" 进行下载;

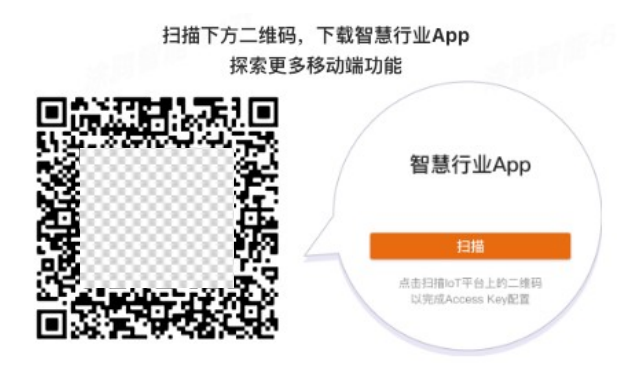

2. 安装完成后,通过扫码此二维码获取"EMS 新能源管理系统"、并输入 账号、密码勾选协议进行登录;

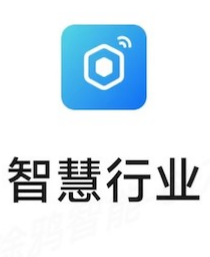

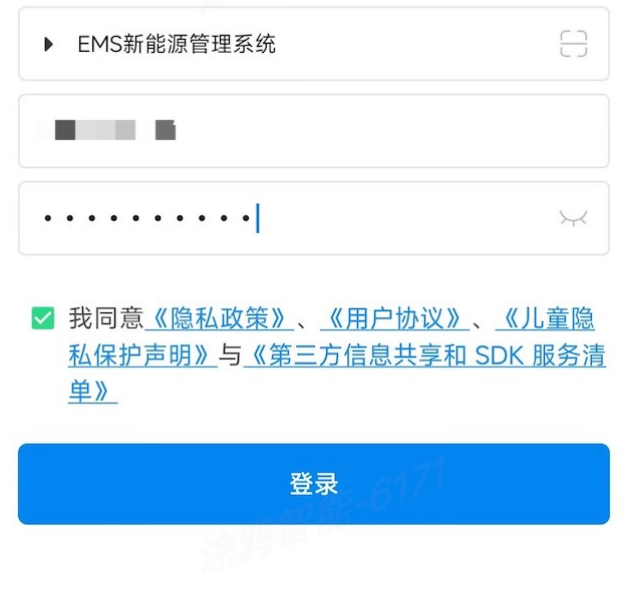

<sub>易能能源管理系统 (EMS 平台) 用户手册<br><mark>///WE/?CY</mark><br>2.3 PC 退出<br><sub>1. 点击</sub> ● <sub>按钮弹出账号信息/角色信息,点击"退出登录";<br>账号</sub></sub> 1. 点击 → 按钮弹出账号信息/角色信息,点击"退出登录"退出当前的 账号

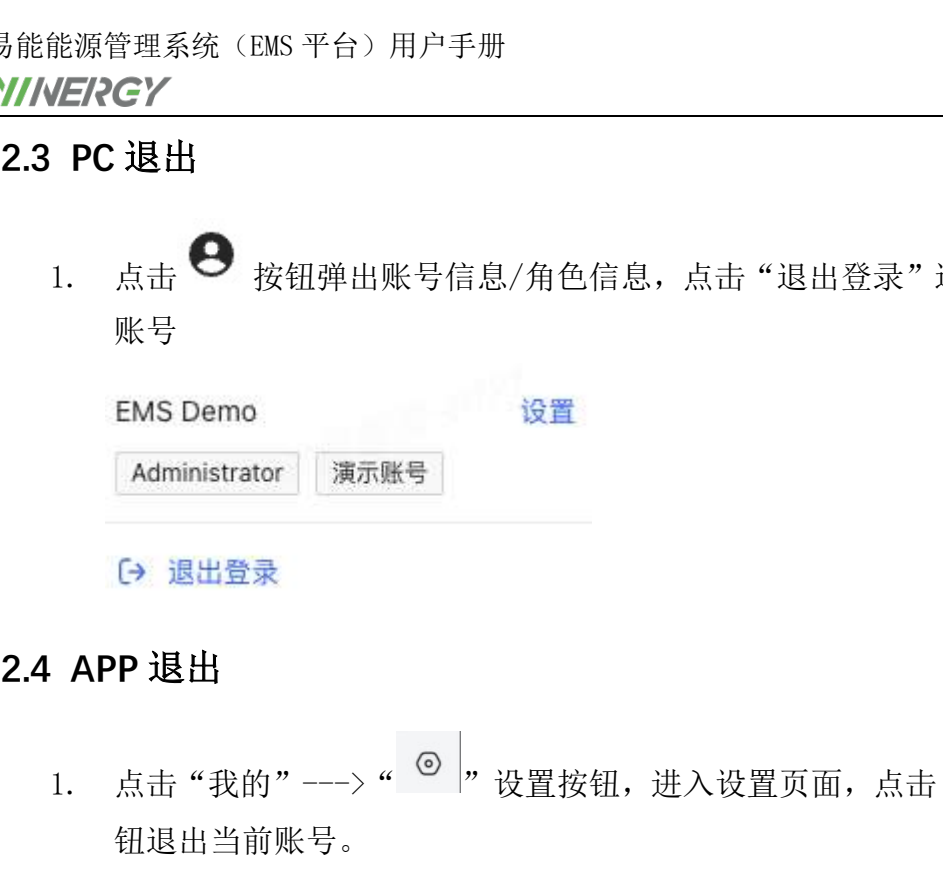

- - 1. 点击"我的"--->" <sup>◎ |</sup>"设置按钮,进入设置页面,点击"登出"按 钮退出当前账号。

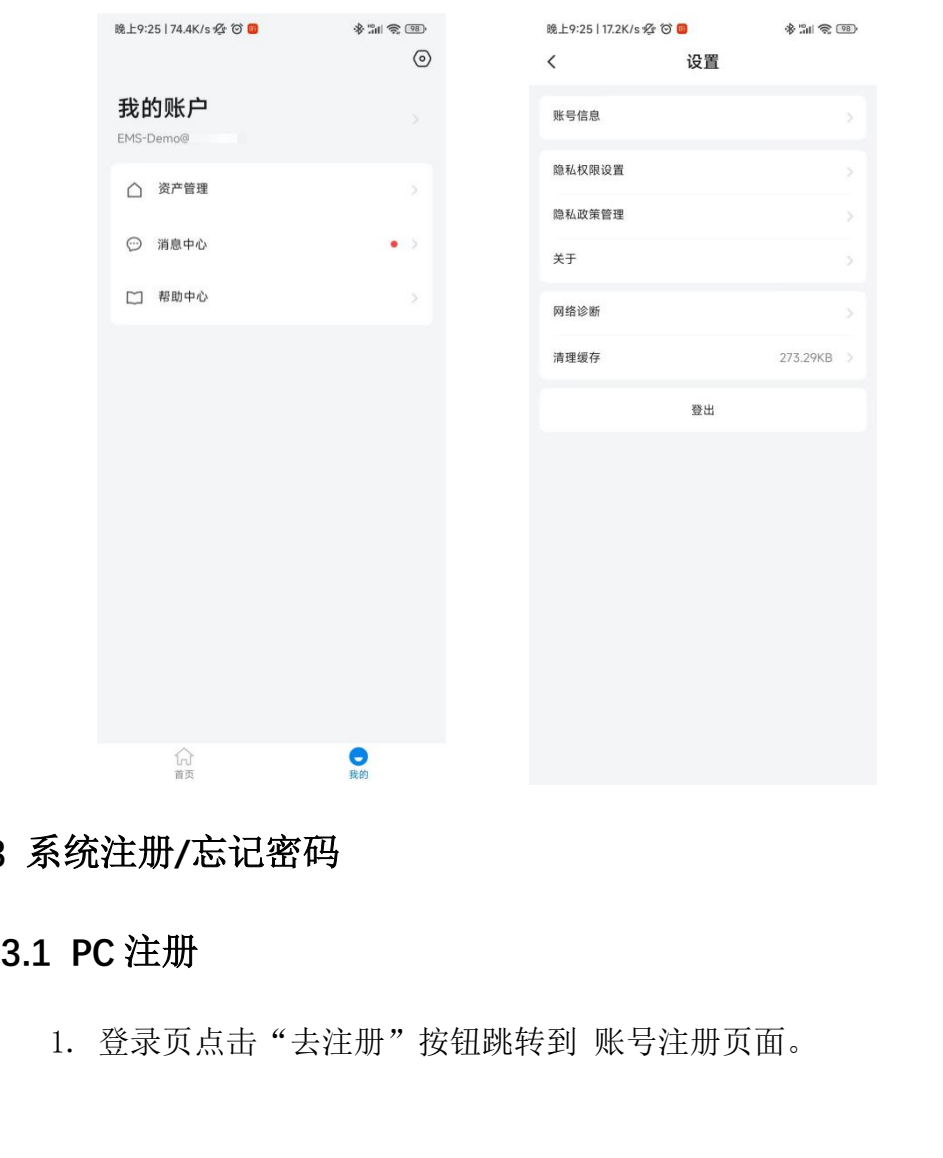

## 3 系统注册/忘记密码

3.1 PC 注册<br>1. 登录页点击"去注册"按钮跳转到 账号注册页面。

#### EMS 新能源管理平台

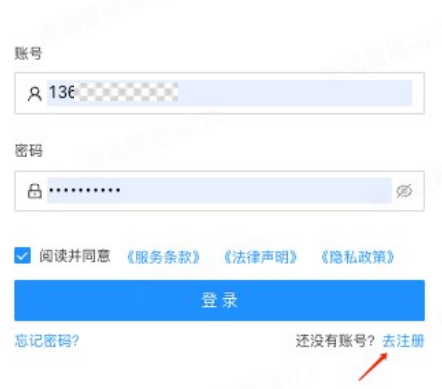

2. 账号注册 分为 "企业"账号和"个人"账号 ,正确输入相关信息,并 勾选同意协议,完成账号注册

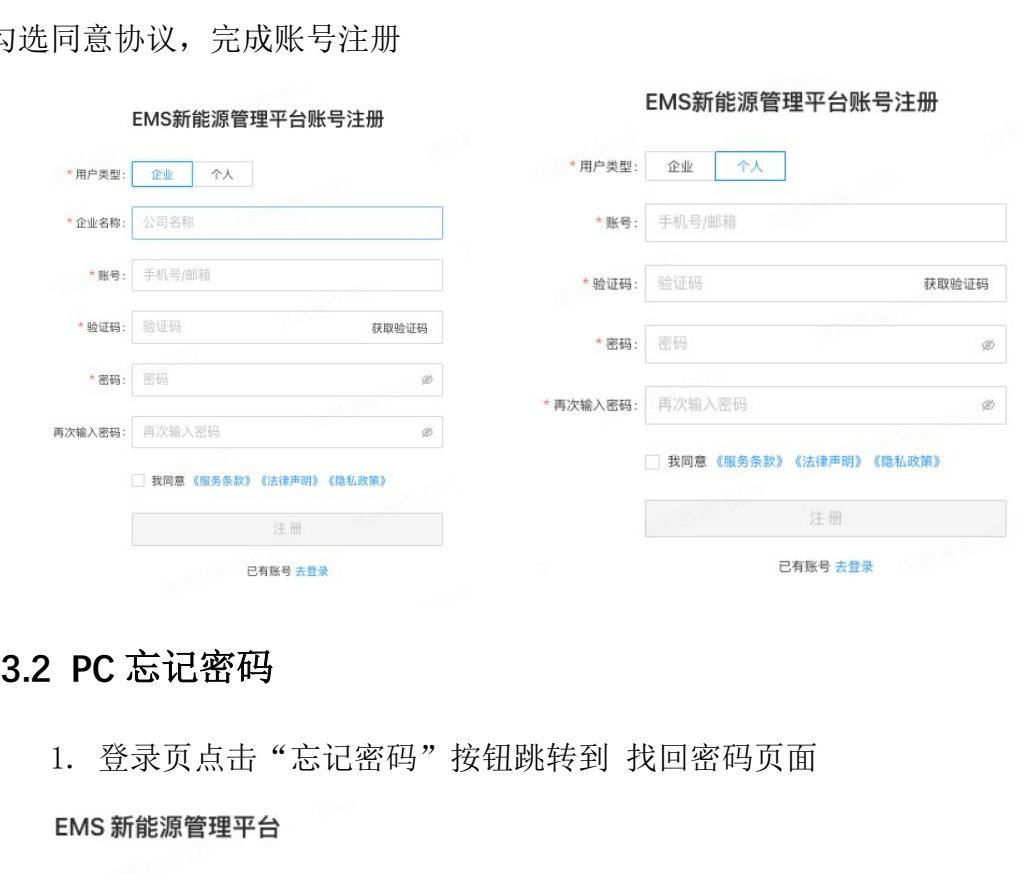

3.2 PC 忘记密码<br>1. 登录页点击"忘记密码"按钮跳转到 找回密码页面

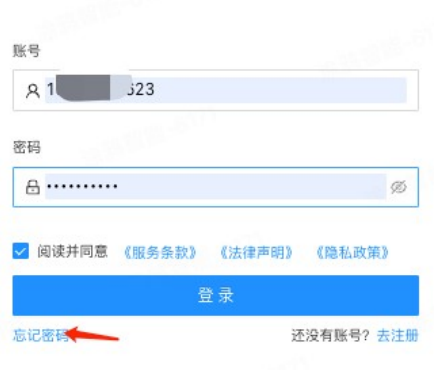

2. 正确填写 账号/验证码/新密码/确认新密码 等信息,完成新密码设置。 完成后请使用新密码进行登录

#### ← 找回密码

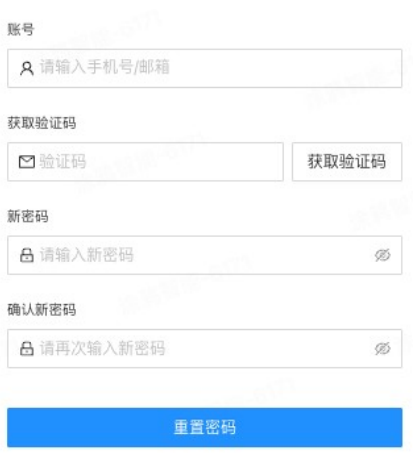

#### 4 数据大屏

#### 4.1 描述

支持按照全球/各大洲/中国等多维度展示电站地图信息和关键数据,用于企 业展厅或展会。

#### 4.2 前提条件

"数据大屏"基于地图精确定位电站地理位置,对电站进行管理。EMS 平台 仅提供对接地图服务的能力,地图服务由第三方提供,是否有地图数据以及地图 数据是否准确由地图服务商保证。

# 4.3 操作步骤

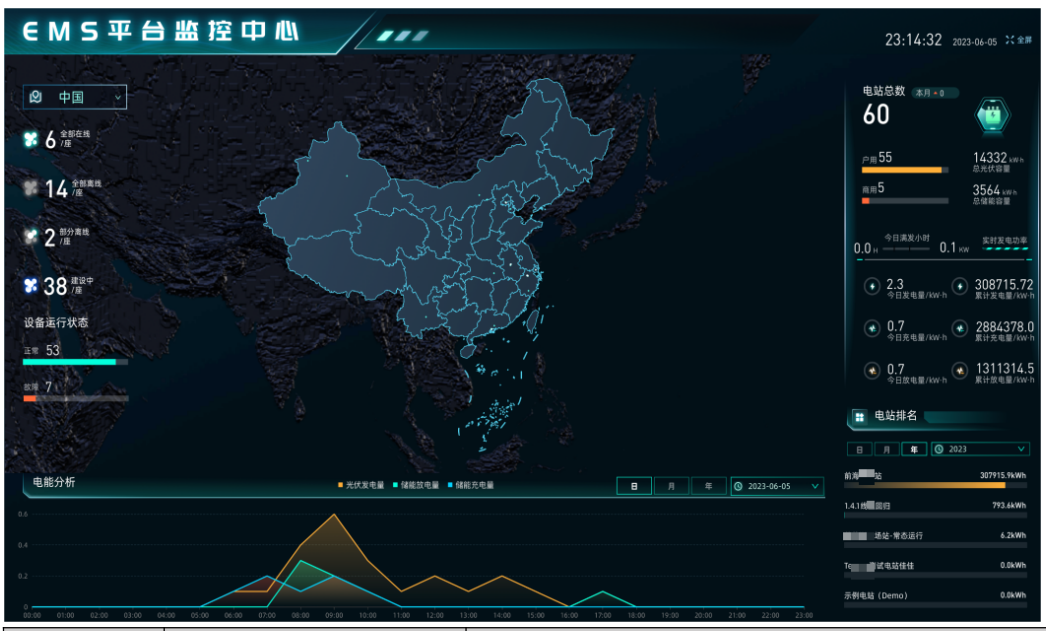

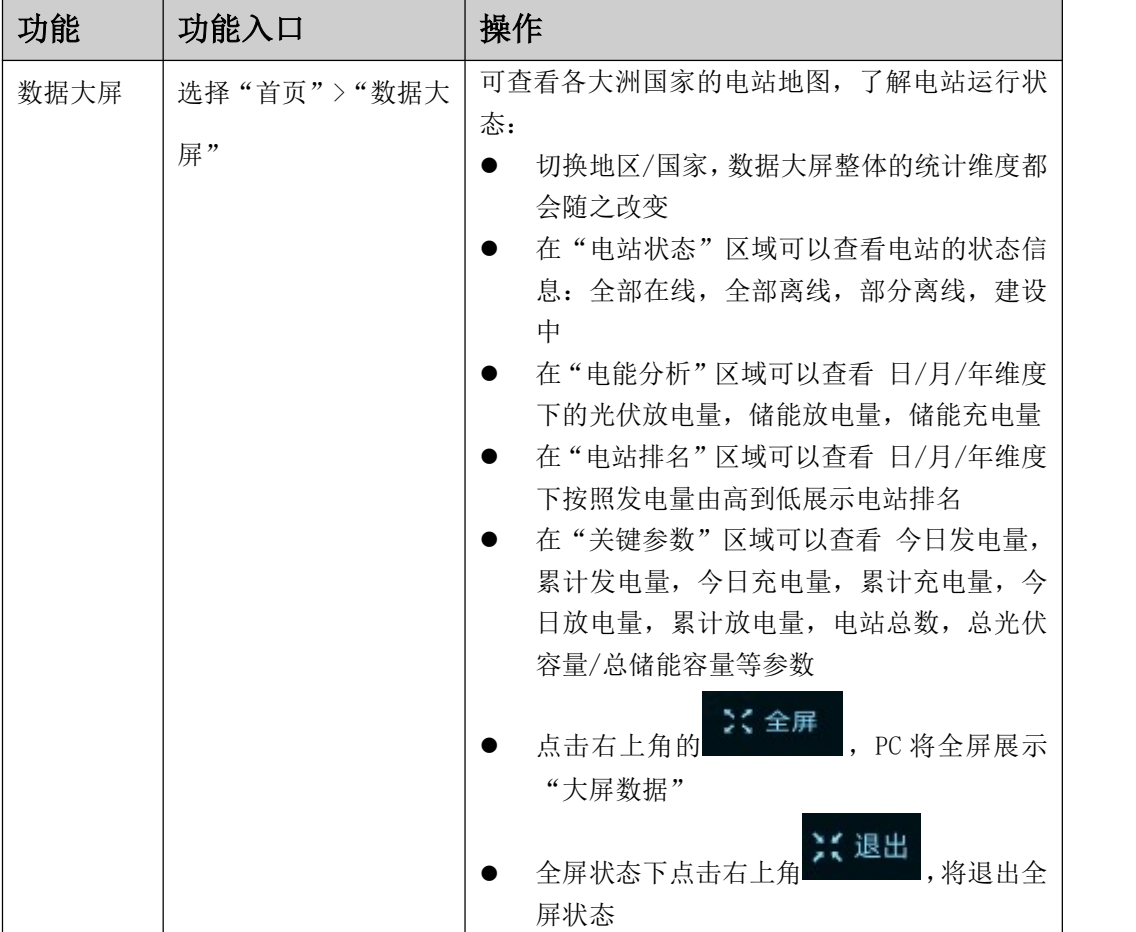

#### 5 监控中心

### 5.1 描述

通过监控电站数据概览,电能分析,设备概况,碳中和贡献等相关信息,用 户可实时了解电站的状态并对异常数据进行处理,更好地掌握电站运行情况

### 5.2 前提条件

设备已接入 EMS 平台系统并绑定电站。具体操作,请参考新建电站

#### 5.3 背景信息

根据所管理的设备用途,我们将电站分为如下两大类:

- 户用电站:家庭住宅或其他建筑上的一种光伏发电及储能系统
- 工商业电站:建在工厂,商业园区或大型商业建筑上的一种光伏发电及 储能系统
- 5.4 操作步骤

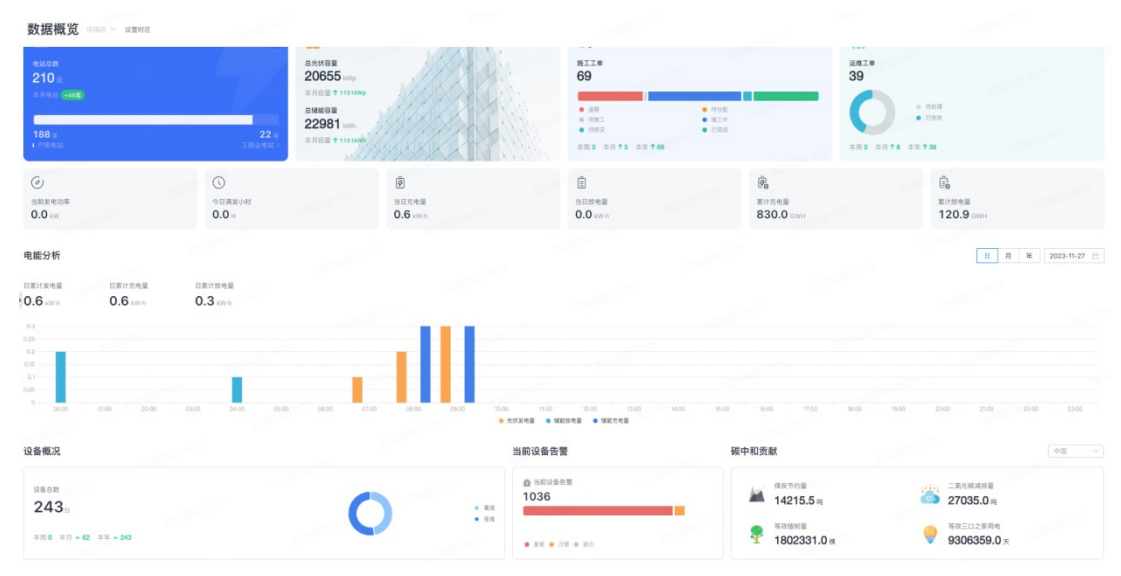

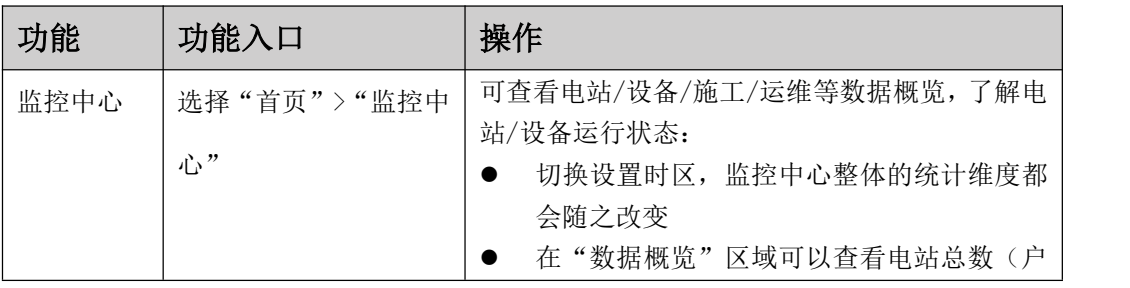

#### 易能能源管理系统(EMS 平台)用户手册 **YINERGY**

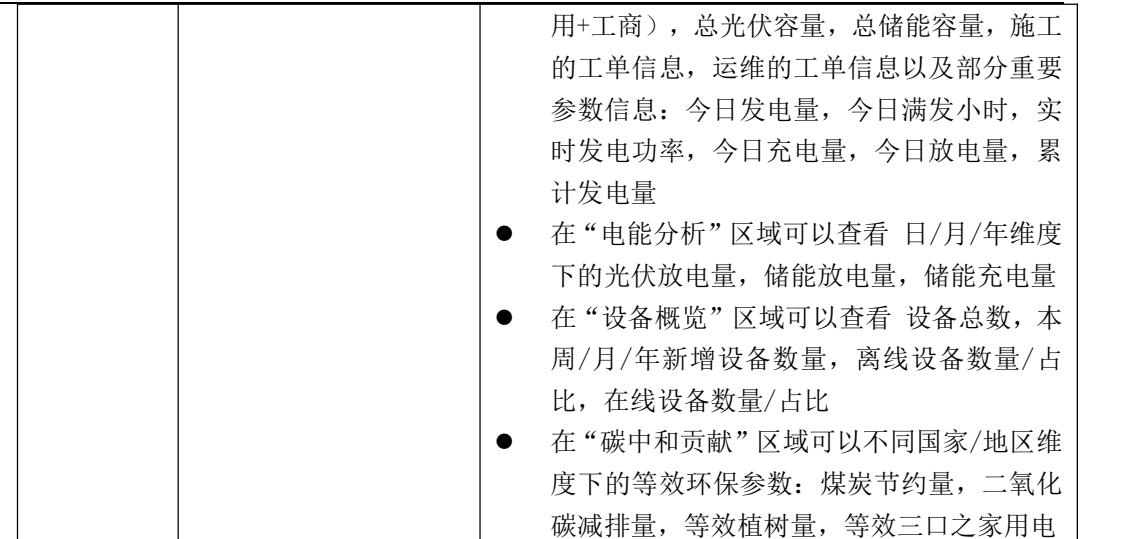

#### 6 电站地图

#### 6.1 描述

通过地图信息,查看各个电站的分布情况,电站的运行状态和电站的通讯状 态,让用户更好的管理电站,更好的扩张商业版图

#### 6.2 前提条件

- 设备已接入 EMS 平台系统并绑定电站。具体操作,请参考新建电站
- **●** "电站地图"基于地图精确定位电站地理位置,对电站进行管理。EMS 平台 仅提供对接地图服务的能力,地图服务由第三方提供,是否有地图数据以及 地图数据是否准确由地图服务商保证。

#### 6.3 背景信息

根据所管理的电站状态,我们将电站分为如下两大类:

- 通讯状态: 细分为"建设中", "部分离线", "全部离线", "全部 在线"
- 运行状态:细分为"正常","告警"

## 6.4 操作步骤

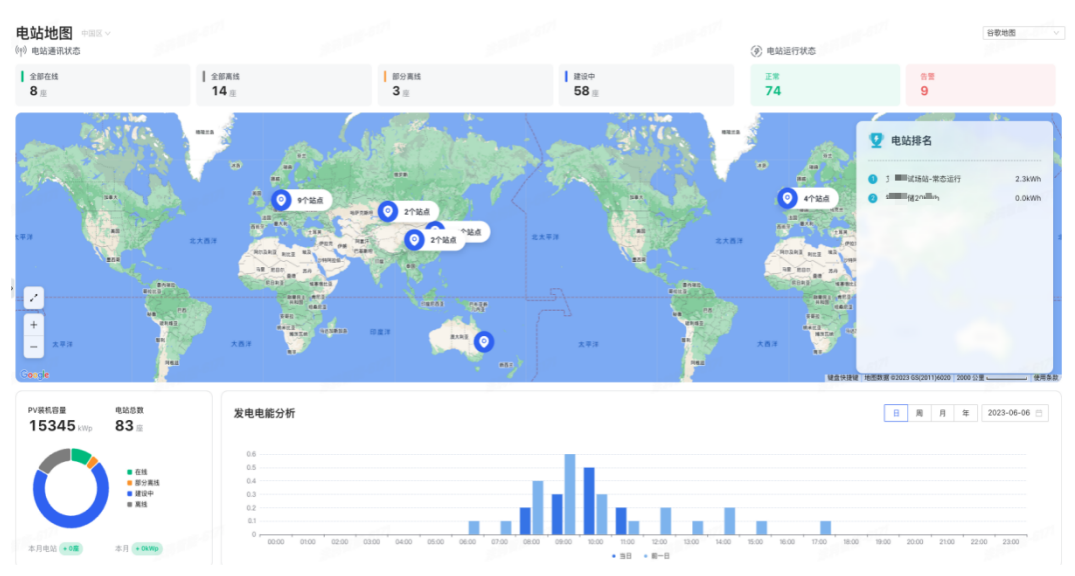

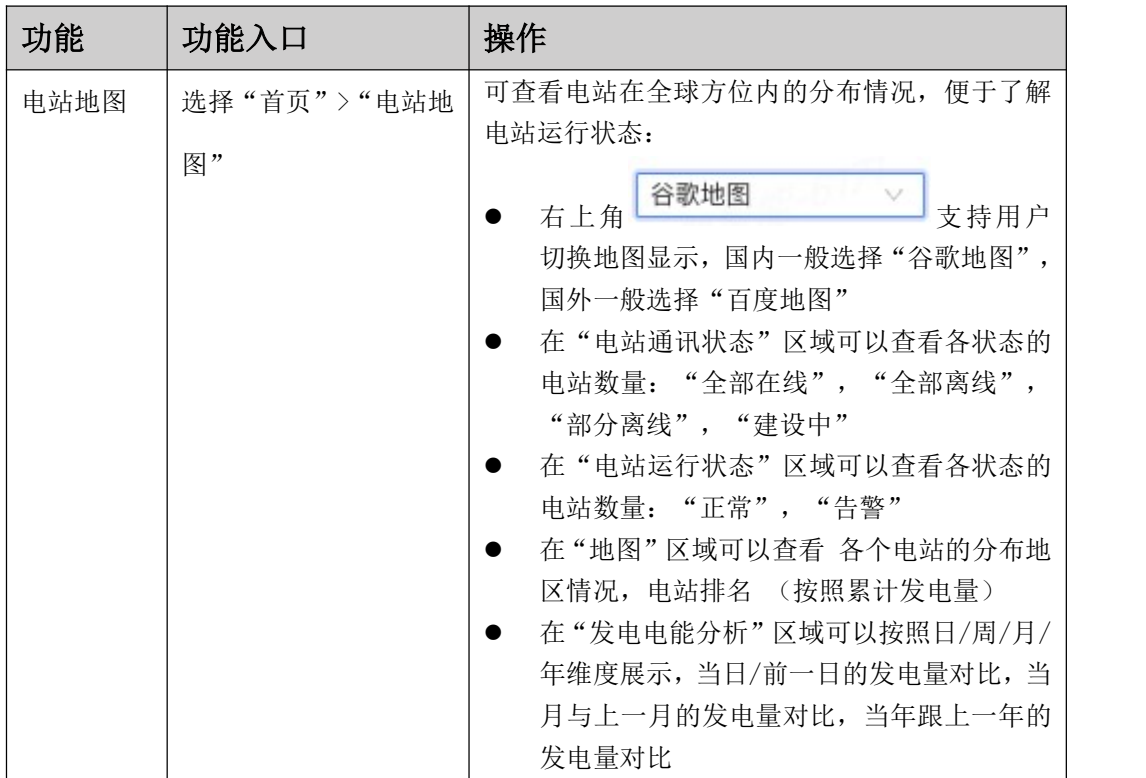

## 7 电站管理

### 7.1 描述

实现电站管理和新建电站的诉求,用户可集中管理多个电站,能够查看全局 信息以及重要的单电站详情信息,满足不同用户的管理需求

#### 7.2 新建电站

设备接入 EMS 平台系统,用户即可在管理系统中创建电站。

#### 7.2.1 前提条件

- 1. 设备已通过智慧行业 APP 完成设备调测并正常上报数据。具体操作,可 参考"如何进行设备接入"
- 2. 已获取接入设备的 SN / ID 号,设备配网后会自动生成易能的 ID 号

#### 7.2.2 操作步骤

1. 在主菜单选择"电站管理"

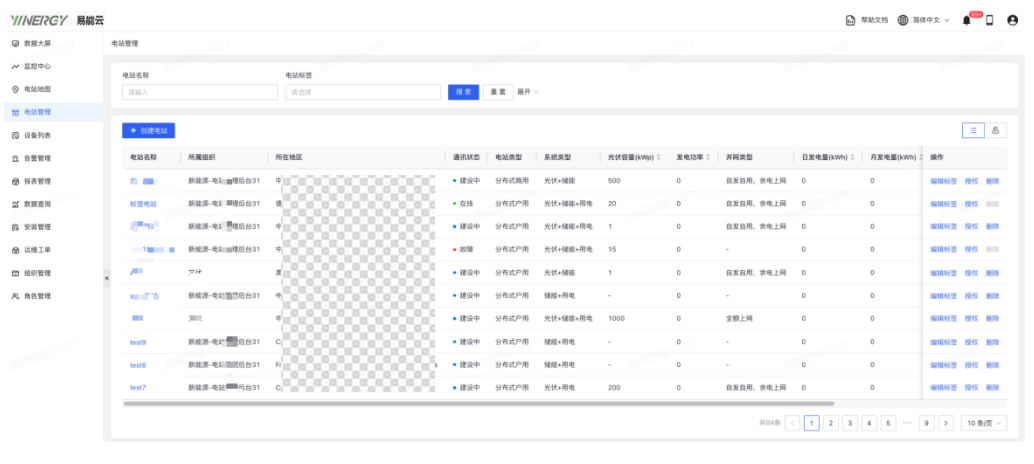

- 2. 在"电站管理"页面,单击
- 3. 在弹出的对话框中,正确添加电站的基本信息,并点击"确认"按钮

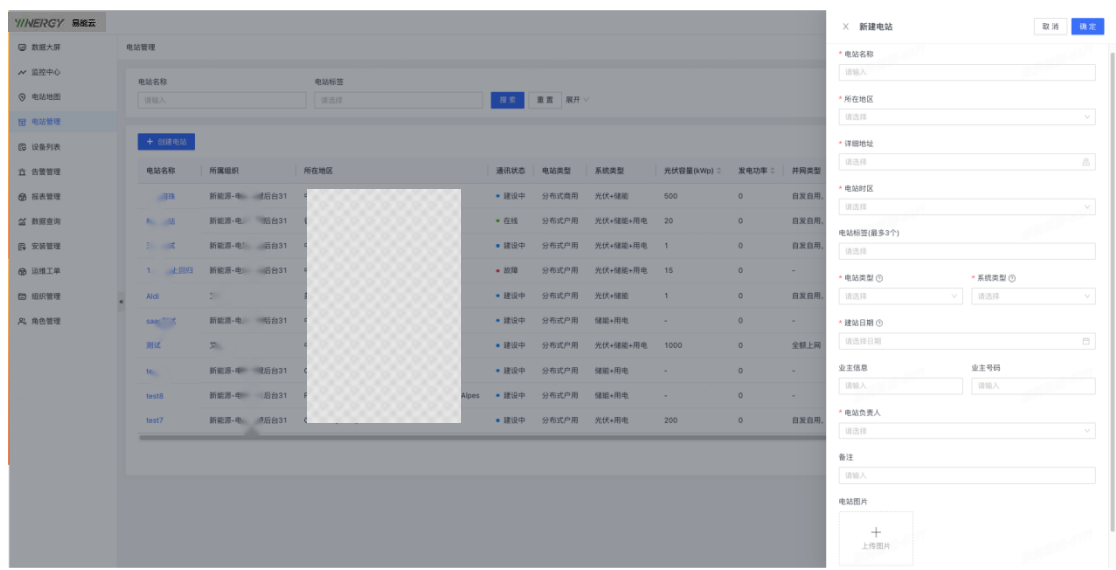

- THEREY<br>4. 成功创建电站后,将会在电站列表的首行展示,当前电站的状态为"建 设中"
	- 5. 此时用户可以使用智慧行业 APP,对该电站添加采集器。添加后电站创建 成功,电站状态更新为"在线 or 告警 or 部分离线 or 全部离线"。添加 设备详细操作可参考"如何进行设备接入"

特殊说明:设置电站时区时,请保持电站和设备时区一致,如果选择的电站时区与设备 时区不一致,电站创建成功后管理系统会将电站时区下发到设备并替换已设置的设备时区。

#### 7.3 管理电站

用户可以在电站管理页面进行创建/删除电站,全局查看其账号下的所有电 站信息

#### 7.3.1 前提条件

当前账号下已有成功创建的电站。

#### 7.3.2 背景信息

表 1 电站状态说明

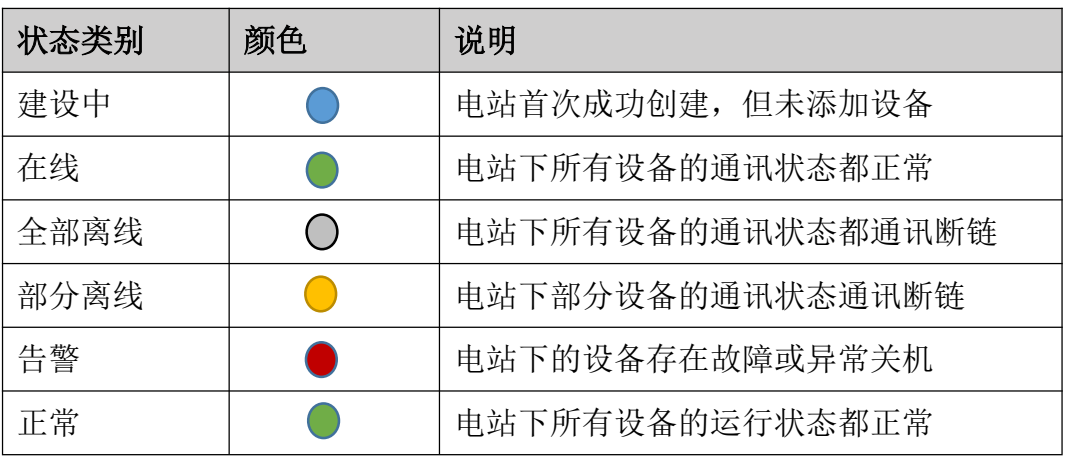

7.3.3 电站列表

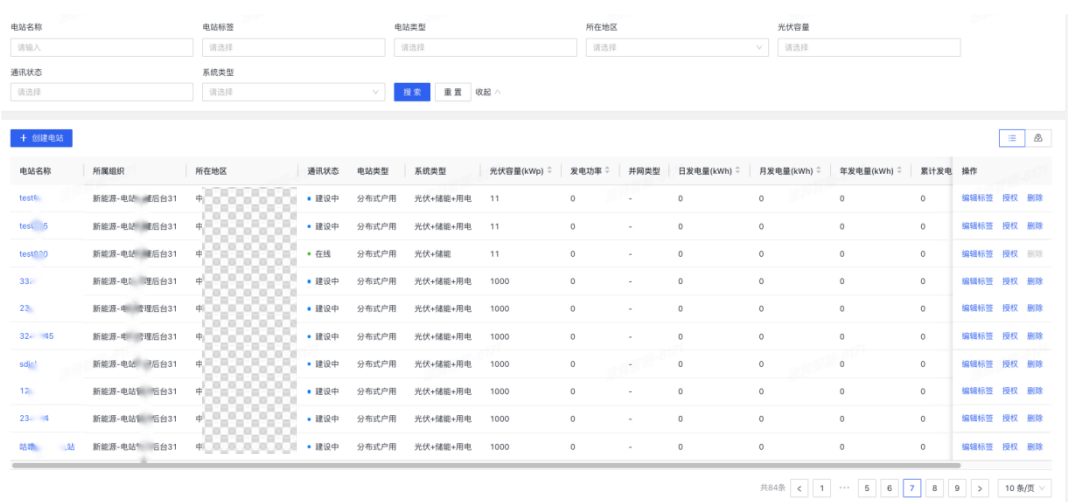

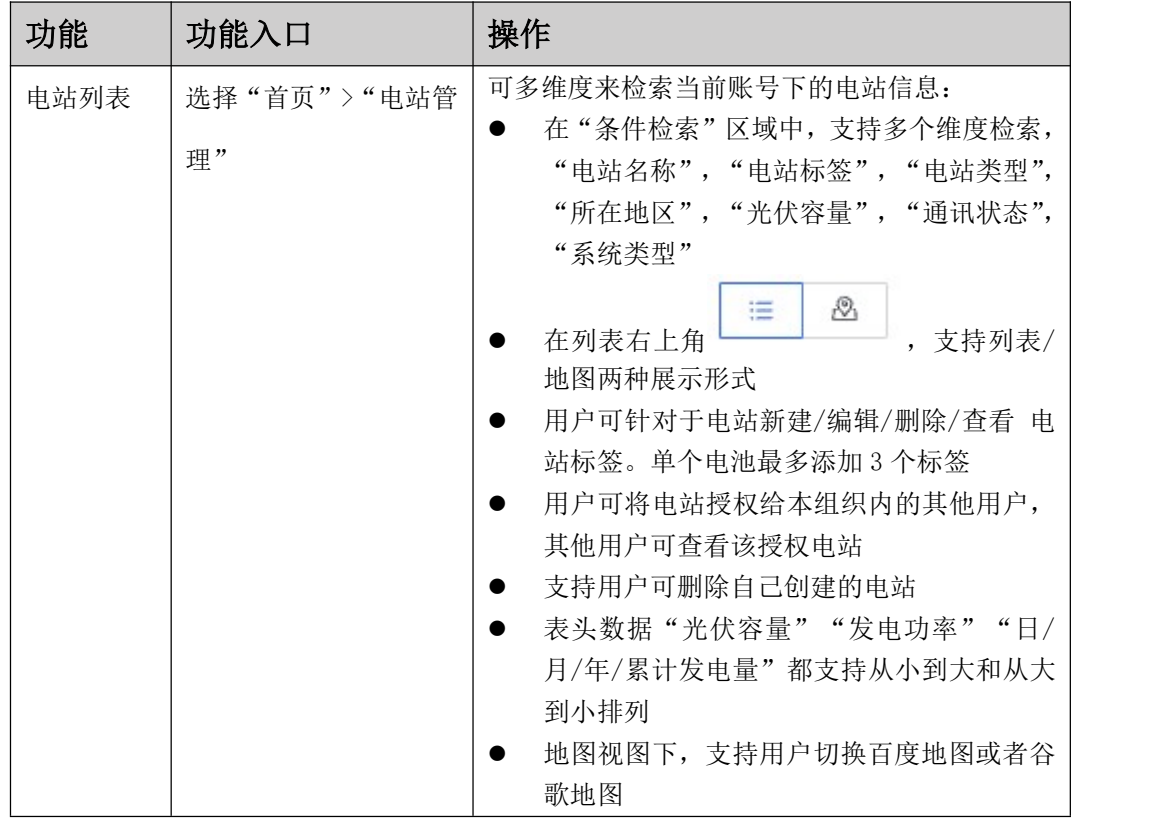

#### 7.3.4 电站概览

为用户提供关键电站数据信息,方便用户掌握电站和设备的运行情况

# 易能能源管理系统(EMS 平台)用户手册<br><mark>Y//NE/?C?</mark>

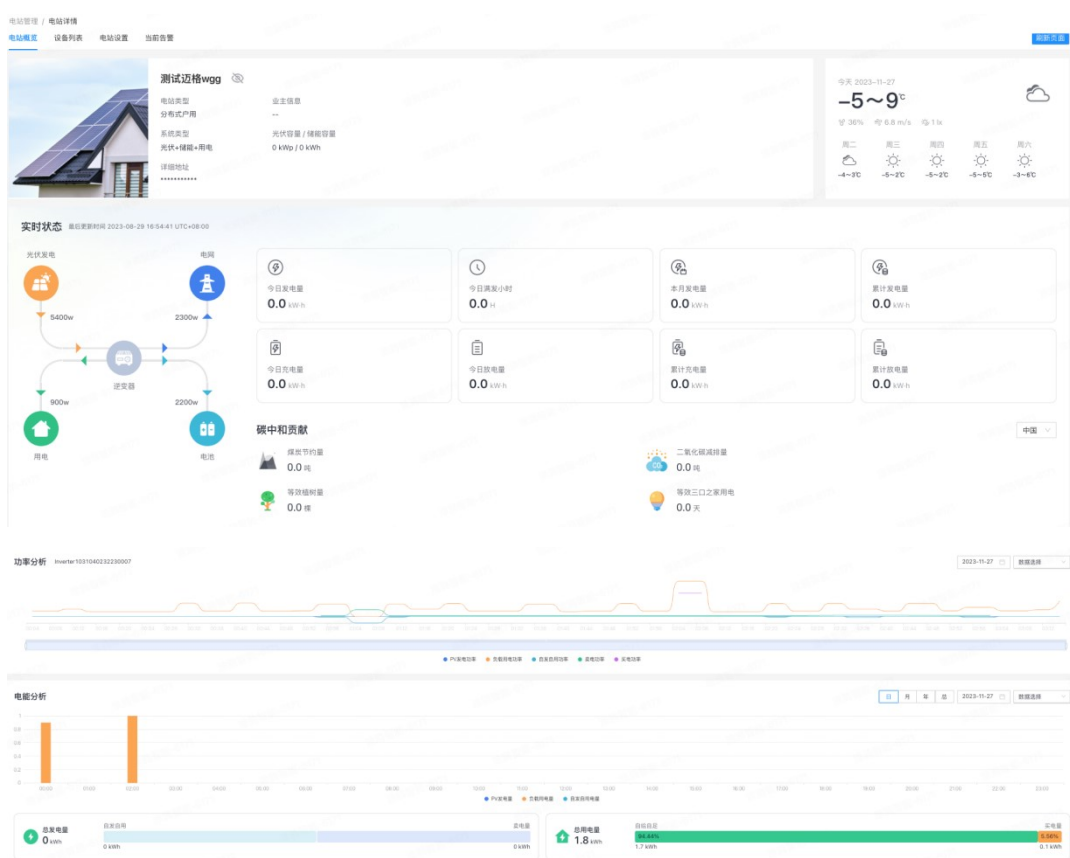

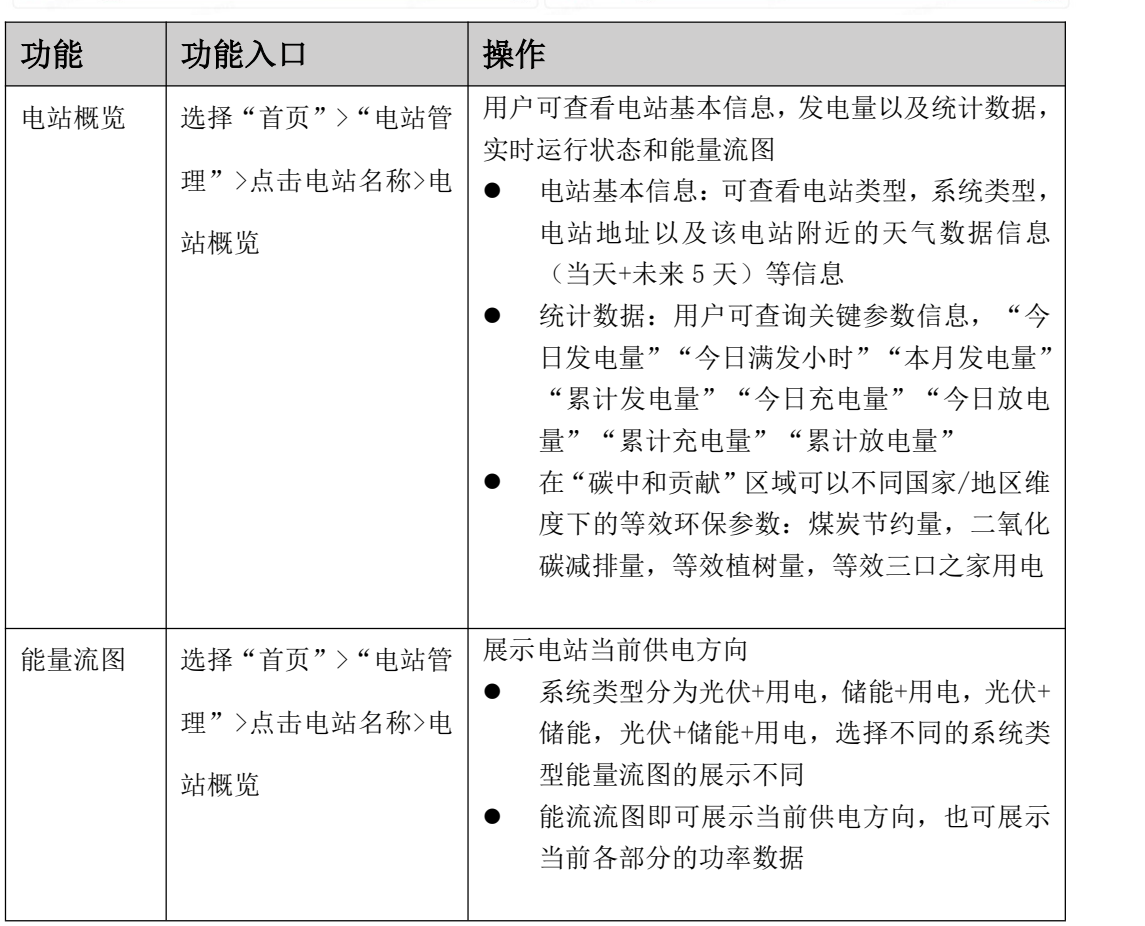

易能能源管理系统(EMS 平台)用户手册 **YIINERGY** 

|      | 光伏发电<br>电网<br>8900w<br>12345w<br>逆变器<br>21245 <sub>w</sub><br>Ow<br>œ<br>用电<br>电池 |                                                                                                    |
|------|-----------------------------------------------------------------------------------|----------------------------------------------------------------------------------------------------|
| 功率分析 | 选择"首页">"电站管<br>理"〉点击电站名称〉电<br>站概览                                                 | 通过功率曲线, 用户可以清晰分析并定位故障问<br>题<br>用户通过 2023-06-06 □ 可以切换曲线分析的时<br>间, 选择您想查询的日期<br>只有显示/隐藏"发电功率", "储能充电功<br>率", "储能放电功率", "储能 SOC" |
| 电能分析 | 选择"首页">"电站管<br>理"〉点击电站名称〉电<br>站概览<br>B R R 20146-06                               | 通过电能分析柱状图, 用户可以清晰分析电量信<br>息<br>用户通过 2023-06-06 □<br>可以切换曲线分析的时<br>间, 选择您想查询的日期<br>只有显示/隐藏"光伏发电量", "储能放电<br>量", "储能放电量"         |

#### 7.3.5 设备列表

展示当前电站下的设备列表,便于用户查看/删除设备。

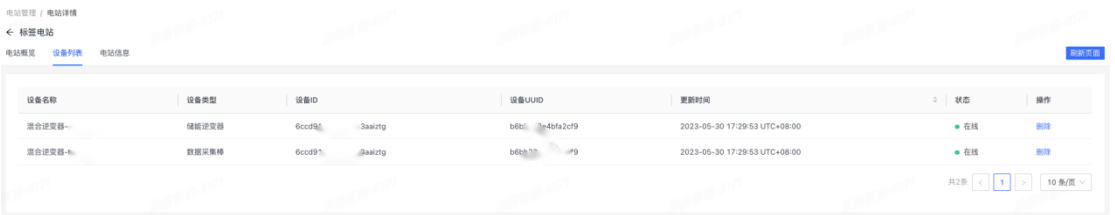

#### 7.3.6 电站信息

支持用户查看或修改电站信息

- 1. 在主菜单选择选择"首页">"电站管理">点击电站名称>"电站信息"
- 2. 点击 """""。, 讲行电站信息的编辑
	- 基本信息编辑:支持用户修改电站名称,所在地区,电站标签,电 站时区,重新上传电站图片等信息
	- 系统信息编辑: 支持用户修改"光伏容量", "储能容量"等信息

#### 易能能源管理系统(EMS 平台)用户手册 **YINERGY**

- 业主信息编辑: 支持用户修改"业主信息", "业主号码", "业 主邮箱"等信息
- 3. 点击<sup>26</sup> 按钮可以隐藏/显示 "电站详细地址", "业主信息", "业 主号码"

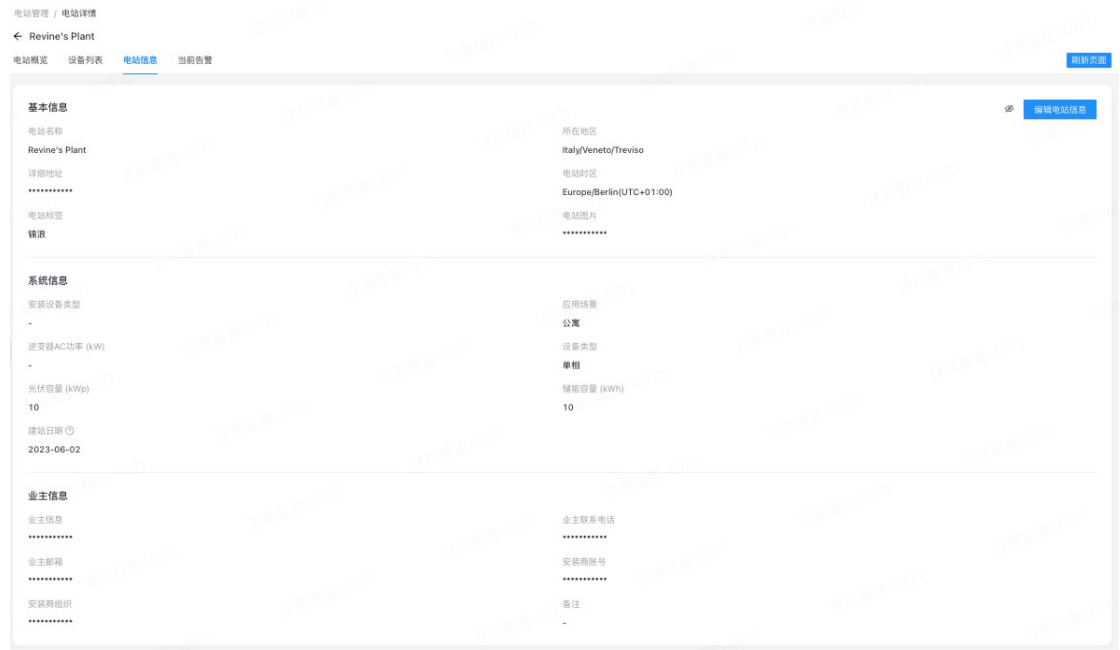

#### 7.3.7 当前告警

支持用户查看或修改电站当前告警信息

- 1. 在主菜单选择选择"首页">"电站管理">点击电站名称>"当前告警"
- 2. 用户可以通过"告警等级"进行筛选,与此同时可以通过点击"关闭告 警"按钮来进行告警关闭操作;点击"运维工单"按钮来通过该告警信 息生成一个运维工单;点击"详情"可以查看告警产生原因,告警解决 措施等信息

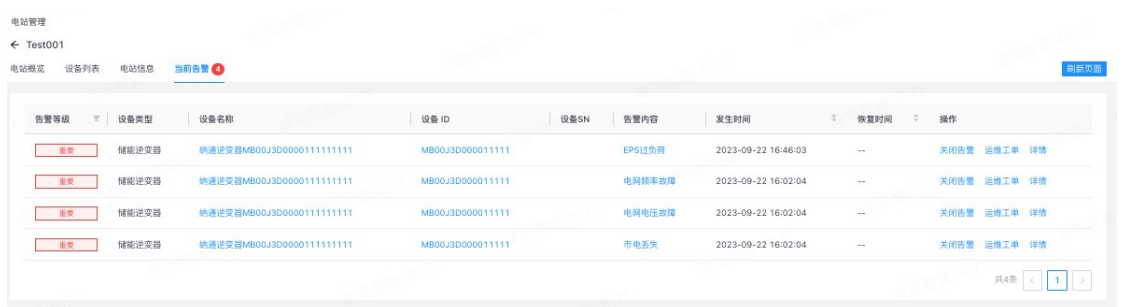

#### 7.3.8 储能

当电站中含有储能设备,电站中会出现"储能"页面,便于用户监控储能相 关数据信息

- 系统基本信息:用户可查看连接的逆变器品牌,电池簇个数,总额定电 池容量,软件版本,电池 SOH, 电池循环次数等信息 池容量,软件版本,电池 SOH, 电池循环次数等信息<br>● 电池堆信息:用户可查看电池状态,电池 SOC 以及 SOC 的增/减曲线
- 
- 系统总电流/电流:用户可查看总电流,总电压的曲线,便于分析和定位 问题
- 充电/放电:用户可查看充/放电状态下电流,电压的曲线,便于分析和 定位问题
- 电池簇状态: 按照电池簇维度展示电池数据信息,总电流,总电压, 总

电池簇cluster-01  $\frac{10}{2}$  80.0°C  $\frac{10}{2}$  -23.4°C ( -) 3.800V ( -) 1.111V 功率,输出电压等。支持用户点击 下钻到"电池簇详情页面"

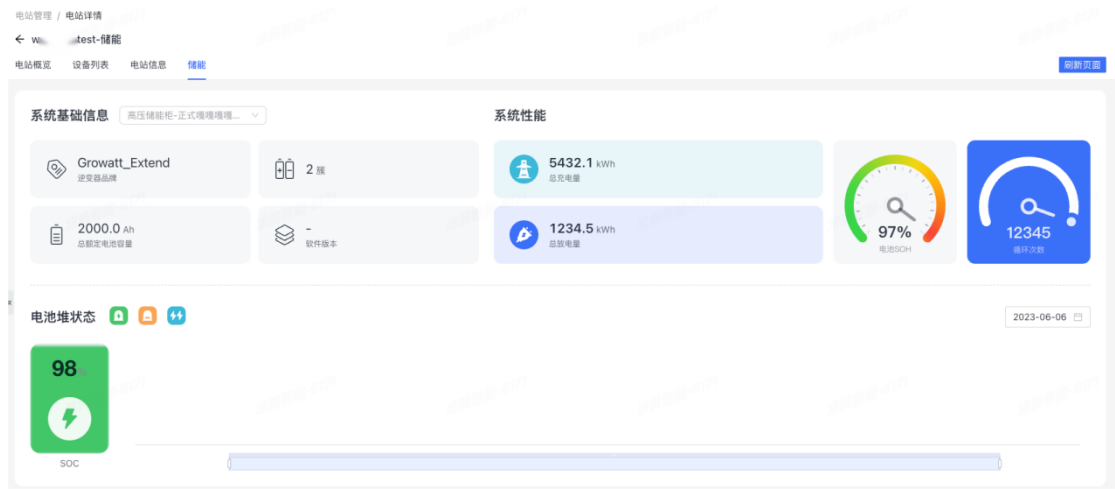

#### 7.3.9 电池簇详情

用户可以按照电池簇的维度,查看电池的详细信息,例如单体电池,电池簇 循环等。

1. 在主菜单选择选择"首页">"电站管理"> 点击电站名称 >"电站信息"> "储能">"电池簇详情"

# 易能能源管理系统(EMS 平台)用户手册<br><mark>Y//VE/RC</mark>Y

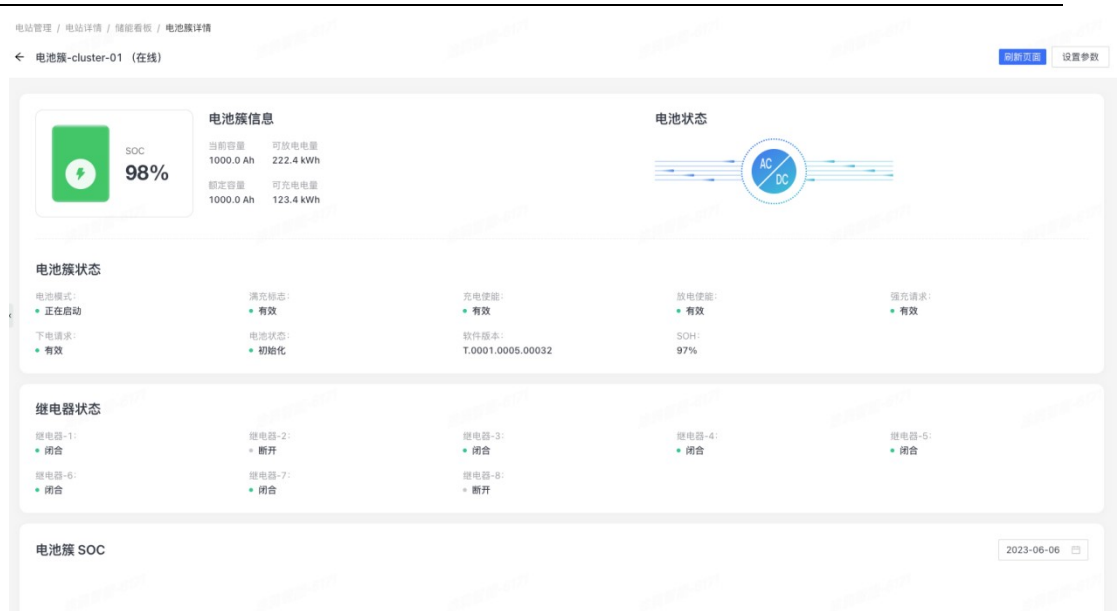

2. 点击 <sup>设置参数</sup>,弹出参数设置框,用户可远程进行参数修改,最后点击

参数下发

- 逆变器品牌
- 电池参数
- 更变益而辟<br>● 电池参数<br>● BMU/BCU 数据
- 温度过低/过高报警
- 单体过低/过高报警
- 总压过低/过高报警
- 放电过流报警
- 充电过流报警
- 压差过大报警
- 温差过大/SOC 过低报警
- 绝缘报警
- 其他报警
- 电芯参数

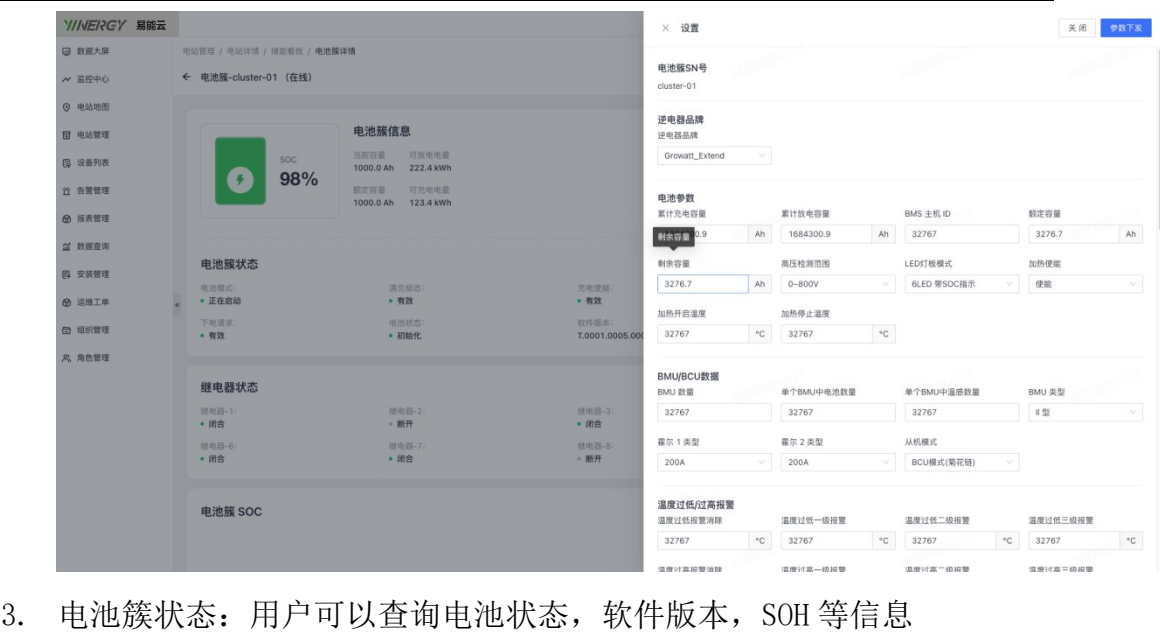

- 
- 3. 电池簇状态: 用户可以查询电池状态,软件版本,SOH等信息<br>4. 继电器状态: 用户可以查看"继电器-X"的闭合/断开状态
- 4. 继电器状态: 用户可以查看"继电器-X"的闭合/断开状态<br>5. 电池簇 SOC: 用户选择日期 2023-06-06 km , 查看电池簇的 SOC 曲线
- 6. 历史数据:用户可查看电池的历史数据,例如总电流,总电压,总功率, 输出电压
- 7. 充放电量:可按照日/月/年维度,来查看电池充/放电量
- 8. 单体电池状态:异常单体电压,最高/低电压; 异常单体温度,最高/ 低温度,支持点击"详情"查看单体电池详细信息。用户可以选择"图 表视图"或者"物理视图"来观察单体数据

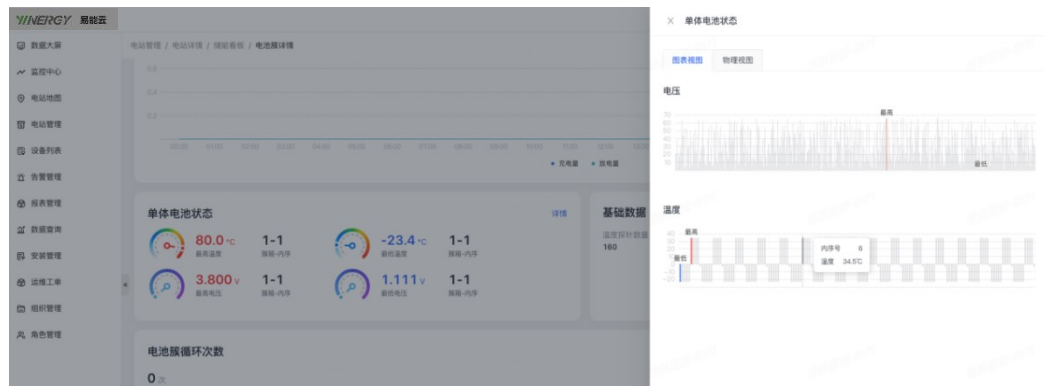

易能能源管理系统(EMS 平台)用户手册<br><mark>Y//VE/RC</mark>Y

| VINERGY 易装云                    |                                                                                                    | × 单体电池状态                                                                                                    |                            |
|--------------------------------|----------------------------------------------------------------------------------------------------|----------------------------------------------------------------------------------------------------|----------------------------|
| <b>回 数据大屏</b>                  | 电站管理 / 电站详情 / 储能看板 / 电池展详情                                                                                    | 图表视图 物理视图                                                                                                    |                            |
| ₩ 监控中心                         |                                                                                                    |                                                                                                    |                            |
| ◎ 电站地图                         |                                                                                                    | 电压 温度                                                                                                    |                            |
| <b>B</b> 电站管理                  |                                                                                                    | 接箱-1<br>单体最高电压 3.800V 单体最低电压 1.111V                                                                                                    |                            |
| <b>B 设备列表</b><br><b>百 告警管理</b> | 00:00 01:00 02:00 03:00 04:00 05:00 06:00 07:00 06:00 02:00<br>10:00 11:00 12:00<br>· 充电架 · 放电架               | 4 0<br>5 <sub>b</sub><br>6<br>7 <sup>h</sup><br>$\sim$<br>2 <sup>1</sup><br>8<br>3<br>20.338V<br>38,542V<br>2.884V<br>22.480V<br>17.782V<br>15.788V<br>31.764V<br>21.829V | 9 <sub>0</sub><br>22.711V  |
| 69 报表管理                        | 基础数据<br>单体电池状态<br>1918                                                                                        | 10<br>11<br>12<br>13<br>14 D<br>15<br>16<br>17<br>62.325V<br>44,995V<br>43.883V<br>52.879V<br>4.968V<br>52.512V 26.780V<br>1.669V<br>4.195V                               | 18 D                       |
| 20 欧底意沟<br>四 安装管理              | 温度探针数量<br>$80.0 \, C$<br>$-23.4 - c$<br>$1 - 1$<br>$1 - 1$<br>$\sim$<br>160<br>接路-内序<br>福用温度<br>器仿深度<br>照相-内环 | 20 p<br>22 p<br>23 p<br>24<br>19<br>21 D<br>25<br>26<br>30.870V<br>2.928V<br>48.629V<br>36.775V<br>8.467V<br>30.274V<br>4.680V<br>36,589V                                 | 27 <sub>D</sub><br>46,198V |
| 6 运维工单<br><b>◎ 组织管理</b>        | 3.800v<br>1.111v<br>$1 - 1$<br>$1 - 1$<br>×<br><b>D</b><br>服用电压<br>照相-内序<br>最低电压<br>照箱-内序                     | 29 D<br>30<br>31<br>32<br>28 D<br>26.061V 51.186V 20.047V 23.699V 43.821V                                                                                                 |                            |
| <b>&amp; 角色管理</b>              |                                                                                                    | 照箱-2                                                                                                    | 正常                         |
|                                | 电池簇循环次数<br>$0 \times$                                                                                         | 1<br>$5$ $p$<br>7 <sup>1</sup><br>2 <sup>1</sup><br>3 <sup>1</sup><br>4 D<br>6<br>8<br>3.396V<br>63.368V<br>14.230V<br>9.772V<br>25.557V<br>27.957V<br>41,488V<br>61.492V | $9$ $p$<br>30.423V         |
|                                | 图环次数:                                                                                                    | 13 D<br>14 D<br>15<br>10<br>11 <sub>p</sub><br>12 <sup>b</sup><br>16<br>17<br>20.220V<br>39.223V<br>7.896V<br>7.621V<br>4.940V<br>53.594V<br>10.599V<br>26.588V           | 18 D<br>9.951V             |
|                                | $-100$                                                                                                    | 20<br>21<br>22<br>23 D<br>24<br>25<br>19<br>26<br>57,483V<br>7,368V<br>4.184V<br>6.649V<br>50.179V 47.992V<br>16,791V 60,544V<br>28.724V                                  | 27 D                       |
|                                | <b>GAL</b>                                                                                                    | 32 D<br>28<br>29<br>30 <sub>b</sub><br>31 <sub>b</sub><br>48.361V 22.484V<br>10.452V 9.044V<br>39,669V                                                                    |                            |
|                                |                                                                                                    |                                                                                                    |                            |

9. 电池簇循环次数:按照日/月/年维度来,展示电池簇的循环次数

## 8 设备管理

在设备管理中,进行删除设备,查看设备的详细信息,参数设置,OTA 升级 等操作。

#### 8.1 背景信息

表 2 设备状态说明

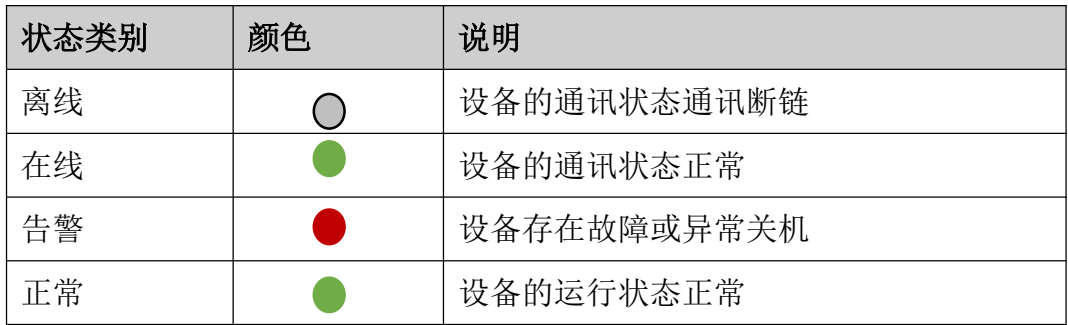

# 8.2 设备列表

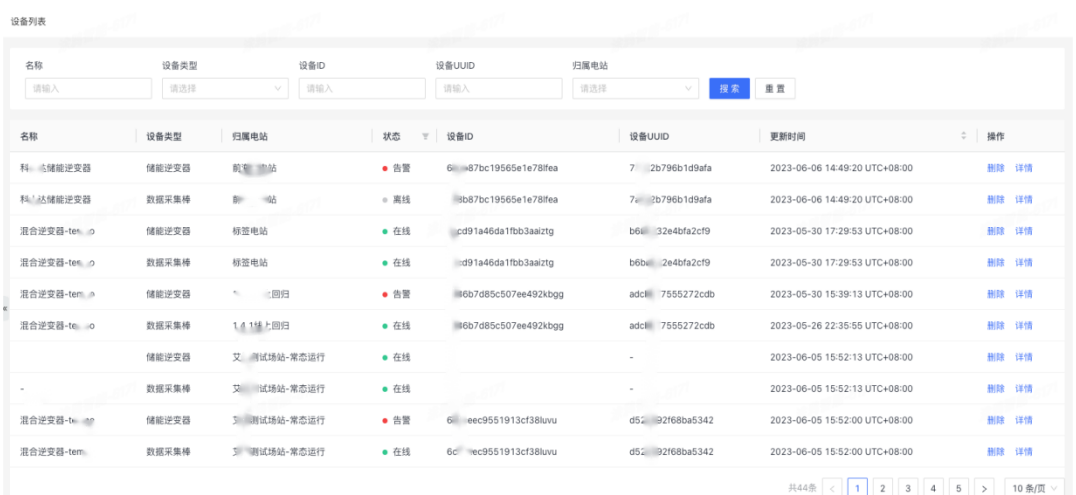

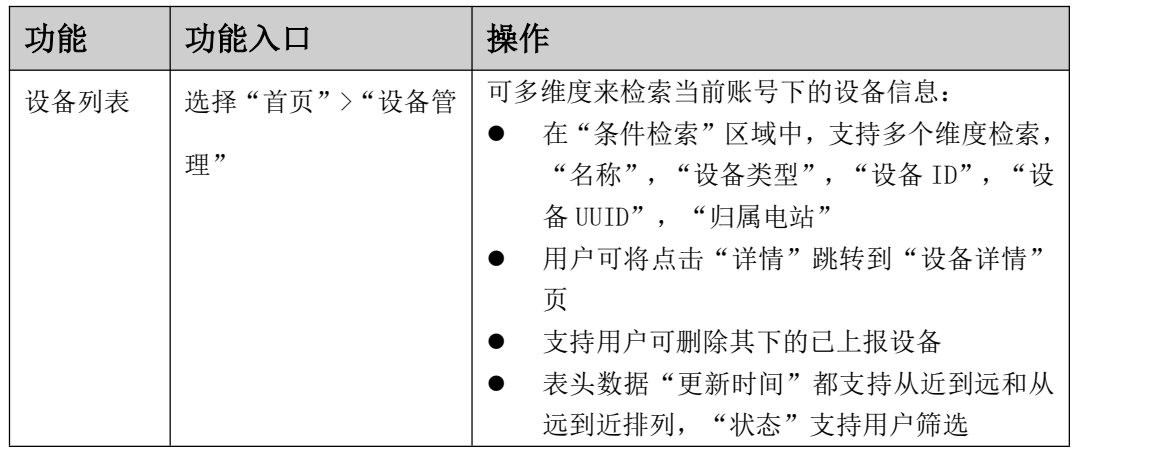

# 8.3 设备看板

为用户提供关键设备数据信息,方便用户掌握设备的运行情况

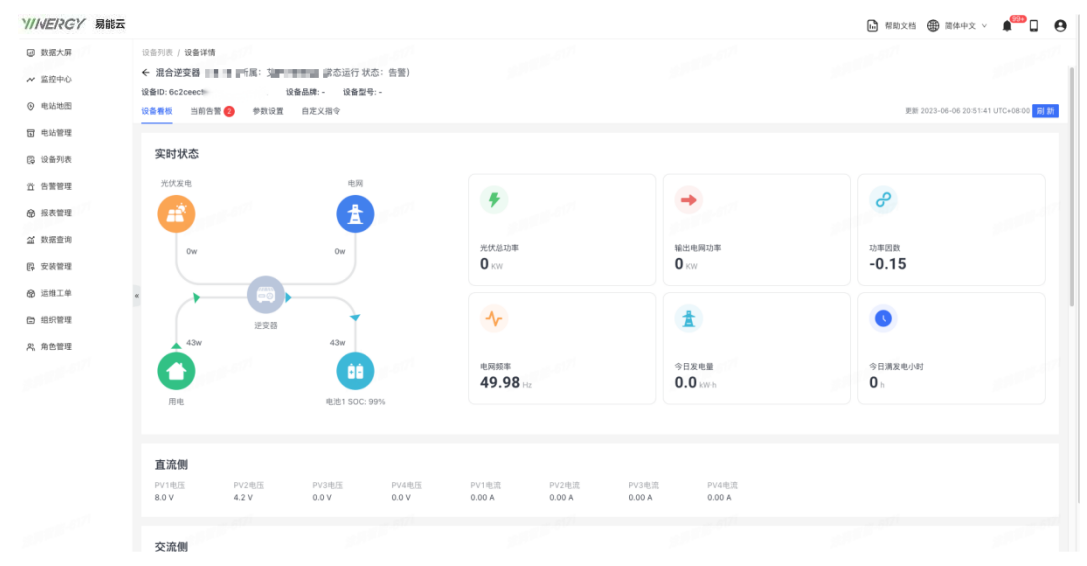

# 易能能源管理系统(EMS 平台)用户手册<br><mark>Y//VE/?C</mark>Y

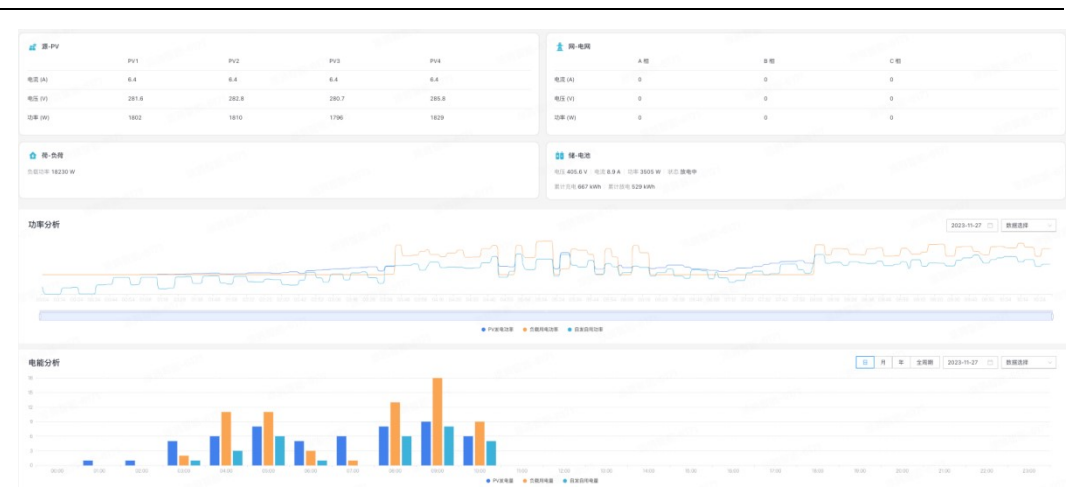

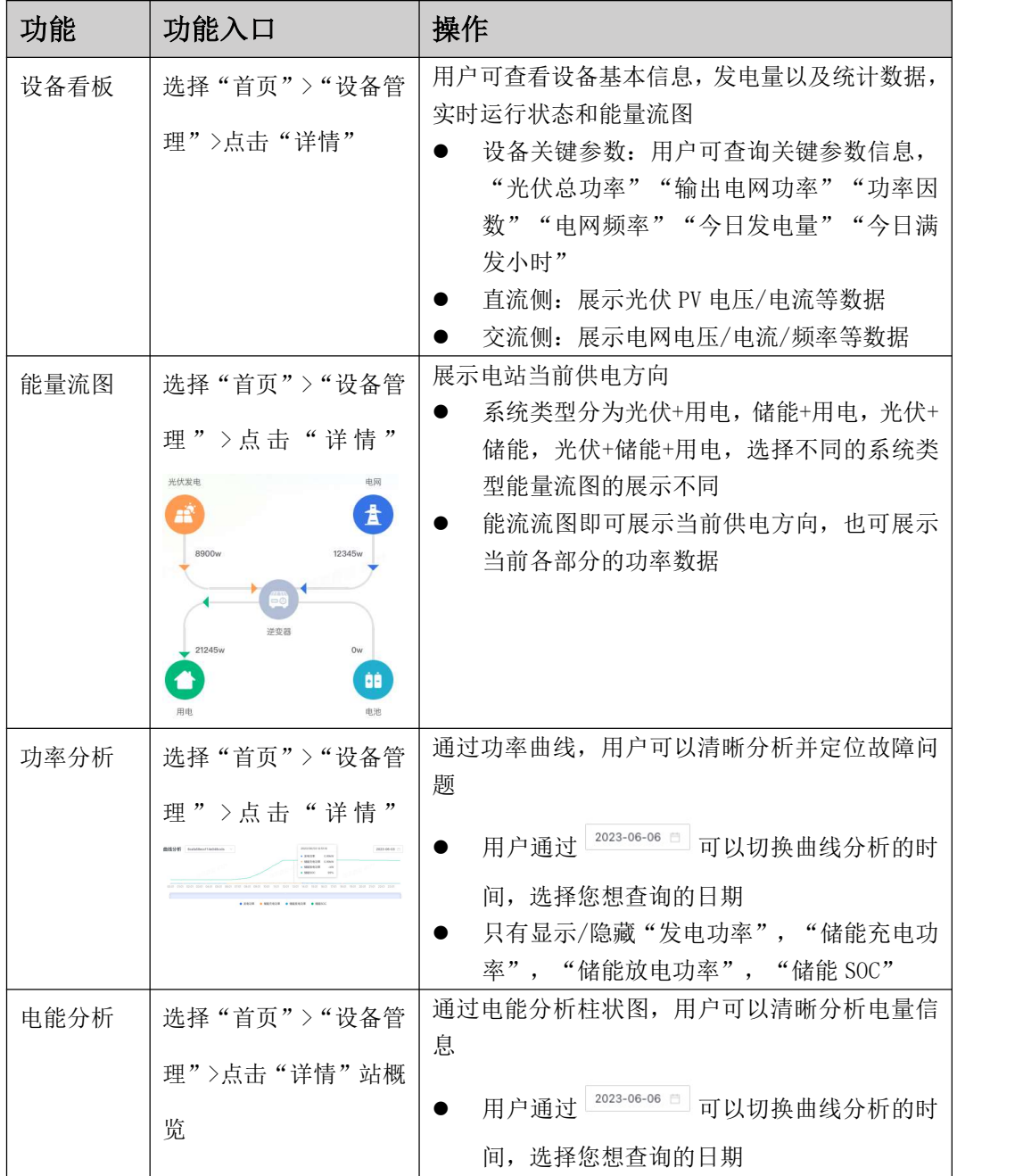

易能能源管理系统(EMS 平台)用户手册

#### **YIIVERGY**

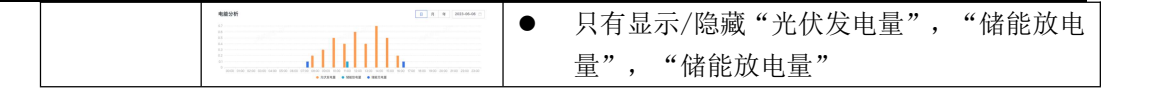

## 8.4 当前告警

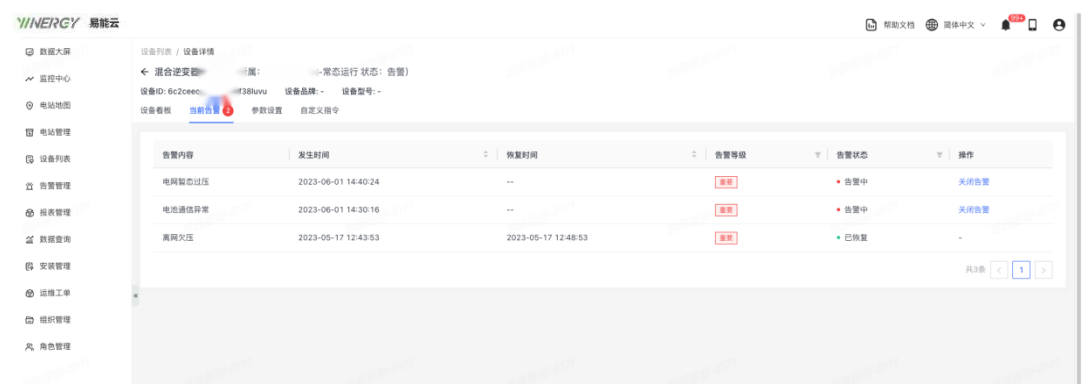

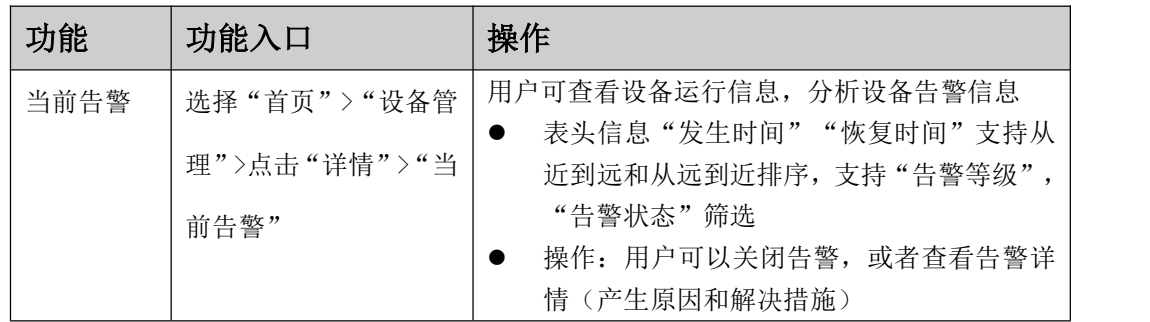

#### 8.5 参数设置

支持用户远程对设备进程参数设置

- 1. 在主菜单选择选择"首页">"设备管理">点击"详情">"参数设置"
- 2. 点击 <sup>该取而参数</sup>,获取设备的实时参数信息,便于用户编辑参数.
	- 系统参数
	- 运行功能使能-1/ -2
	- 功能执行指令-1
	- 保护功能使能
	- 过压保护/欠压保护
	- 过频保护/欠频保护
	- 有功控制/无功控制
	- Q(P)功能

易能能源管理系统(EMS 平台)用户手册<br><mark>Y//VE/RC</mark>Y ?CY<br>● 电网设置 1/2<br>● 电网设置 1/2

- 
- 电网设置 1/2<br>● 电池参数 1/2

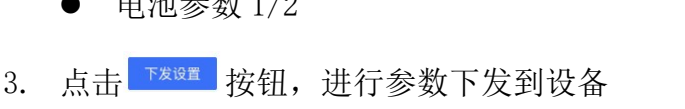

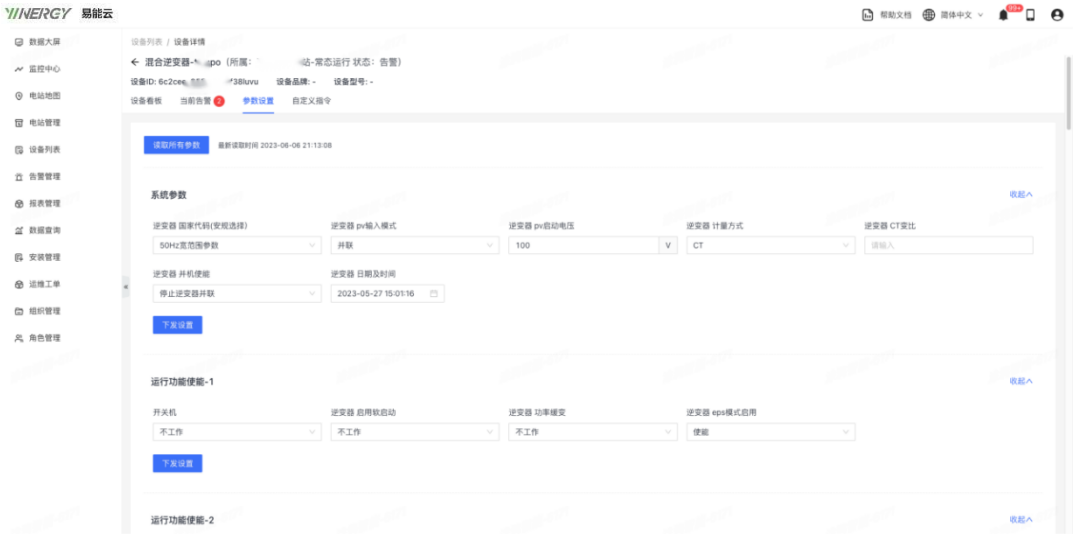

## 8.6 自定义

用户可以输入命令内容,点击"发送"按钮下发指令给到设备

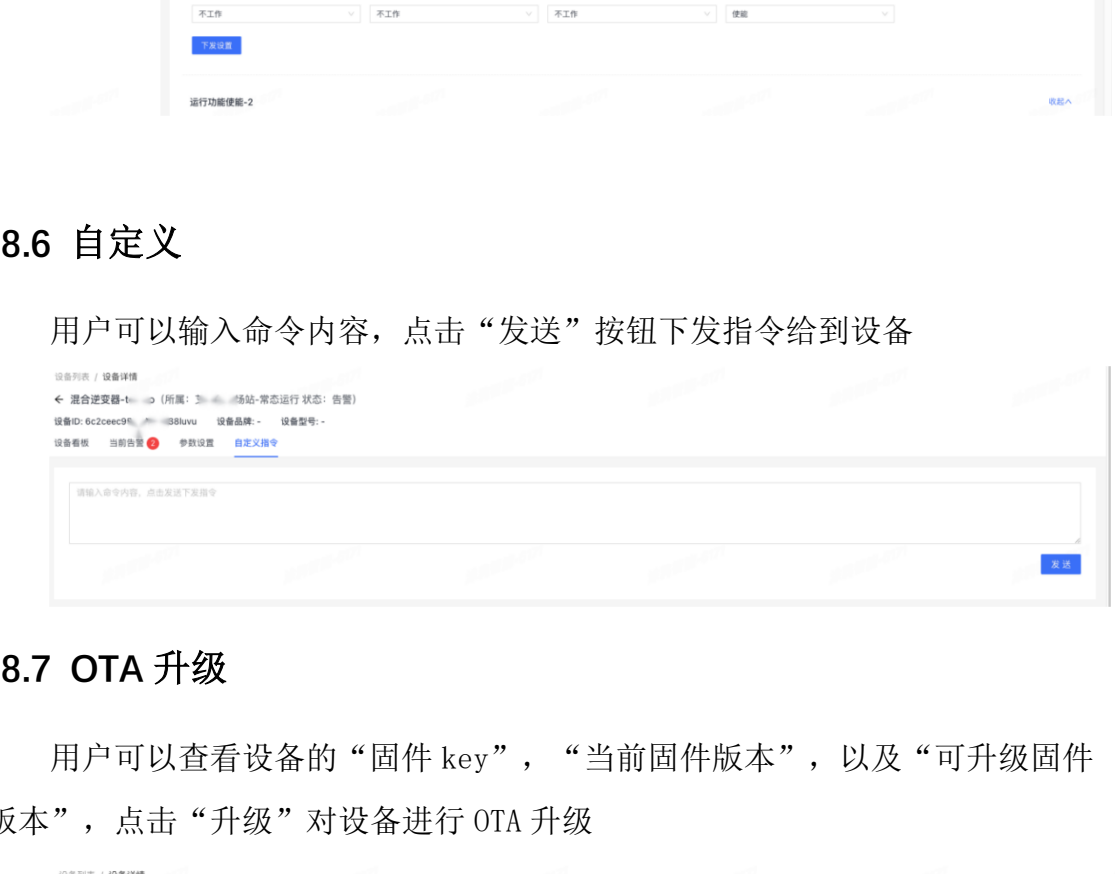

8.7 OTA 升级<br>用户可以查看设备的"固件 key", "当前固件版本", 以及"可升级固件 版本",点击"升级"对设备进行 OTA 升级

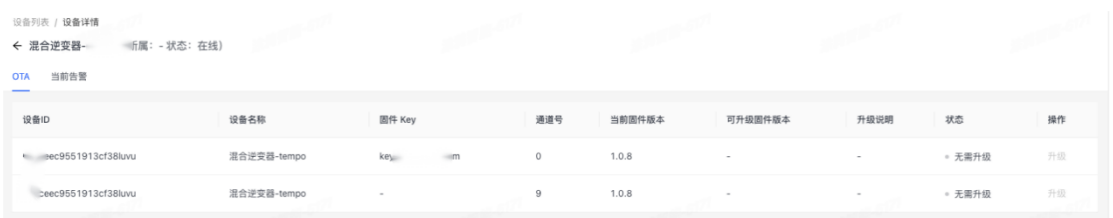

#### 9 升级管理

#### 9.1 固件管理

**外的照片開催整理** 

1. 支持用户创建/编辑/管理删除 固件。可以通过通过"固件名称", "固 件类型", "所属组织", "创建人员"和"创建时间"来进行固件的检索<br>2. 固件管理细分为 2 步骤,

2. 固件管理细分为 2 步骤,<br><br>①创建固件 定义固件类型和适用设备类型等信息

| $1.995 \times 10^{-1}$ and $1.7 \times 10^{-1}$ |       |             |          |      |                |                 |             |                     |                                            |          |  |
|-------------------------------------------------|-------|-------------|----------|------|----------------|-----------------|-------------|---------------------|--------------------------------------------|----------|--|
| 固件名称                                            | 固件类型  | 所属组织        |          | 创建人员 | 创建时间           |                 |             |                     |                                            |          |  |
| 请输入                                             | 请输入   | 请选择<br>M.I. | $\vee$   | 请输入  | 开始时间           | → 结束时间          | 市<br>报索     | 重置                  |                                            |          |  |
| + 创建固件                                          |       |             |          |      |                |                 |             |                     |                                            |          |  |
| 固件名称                                            | 设备类型  | 固件类型        | 固件描述     |      | 最新版本           | 创建人员            | 所属组织        | 创建时间                | ○ 操作                                       |          |  |
| test 逆变器固件                                      | 储能逆变器 | 控制板ARM固件    |          |      | $\sim$         | 志强              | 新能源-电站管理后台  | 2023-11-27 10:49:52 |                                            | 编辑 管理 田陰 |  |
| c测试-1                                           | 储能逆变器 | 控制板ARM固件    | 22222233 |      | 1.2.3          | 江流              | 新能源-电站管理后台  | 2023-09-21 15:45:58 |                                            | 编辑 管理 删除 |  |
| 测试11                                            | 数据采集棒 | 采集棒固件       | 22222    |      | V1.3.4         | 志强              | 新能源-电站管理后台  | 2023-10-16 13:33:44 |                                            | 编辑 管理 删除 |  |
| 123                                             | 储能逆变器 | 控制板ARM固件    | 123      |      | $\sim$         | 崔诚              | 新能源-电站管理后台  | 2023-11-22 15:57:08 |                                            | 编辑 管理 删除 |  |
| v                                               | 储能逆变器 | 控制板ARM固件    | aa       |      | $\overline{2}$ | <b>EMS Demo</b> | 示例组织 (Demo) | 2023-11-16 14:04:26 |                                            | 编辑 管理 删除 |  |
| $\mathbf{a}$                                    | 电池柜   | BMS主机固件     | $\sim$   |      | 1              | <b>EMS</b> Demo | 示例组织 (Demo) | 2023-11-16 13:27:26 |                                            | 编辑 管理 形態 |  |
| 盛弘DSP2_DCDC                                     | 储能逆变器 | 控制板DSP固件    | $\sim$   |      | 110.0          | 林长开             | 新能源-电站管理后台  | 2023-11-15 17:50:46 |                                            | 编辑 管理 删除 |  |
| 盛弘DSP1_DCAC                                     | 储能逆变器 | 控制板DSP因件    | $\sim$   |      | 110.0          | 林长开             | 新能源-电站管理后台  | 2023-11-15 17:38:53 |                                            | 编辑 管理 田陰 |  |
| 盛弘ARM                                           | 储能逆变器 | 控制板ARM固件    | $\sim$   |      | 110.0          | 林长开             | 新能源-申站管理后台  | 2023-11-15 15:41:40 |                                            | 编辑 管理 删除 |  |
| adidas                                          | 电池柜   | BMS主机固件     | 111      |      | $\sim$ $-$     | 杨迪              | 新能源-电站管理后台  | 2023-10-20 10:46:33 |                                            | 编辑 管理 删除 |  |
|                                                 |       |             |          |      |                |                 |             |                     | and the state of the state of the state of |          |  |

②管理固件 定义版本名称,版本号和上传固件升级包 bin 文件等操作

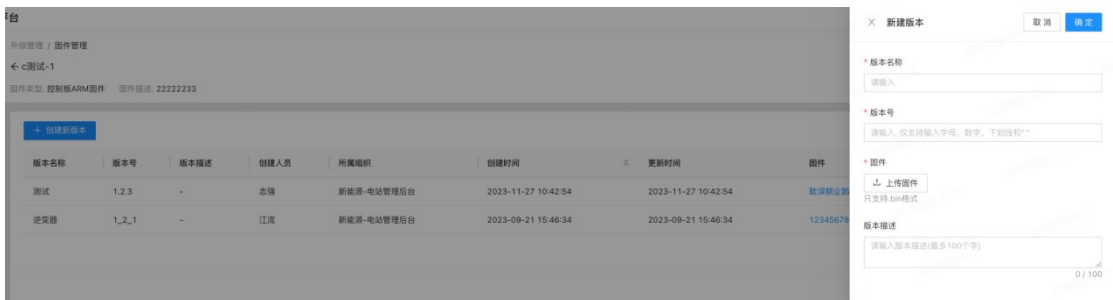

#### 9.2 固件升级

1. 支持用户创建/删除 升级任务。可以通过通过"任务名称", "固件名 称", "开始时间"和"创建时间"来进行升级任务的检索<br>2. 固件升级细分为 四个步骤,

2. 固件升级细分为 四个步骤,<br><br>①选择设备 填写任务名称,选择设备类型和固件类型,选择 1 台或者 多台设备 点击"下一步"

# 易能能源管理系统(EMS 平台)用户手册<br><mark>Y//VE/RCY</mark>

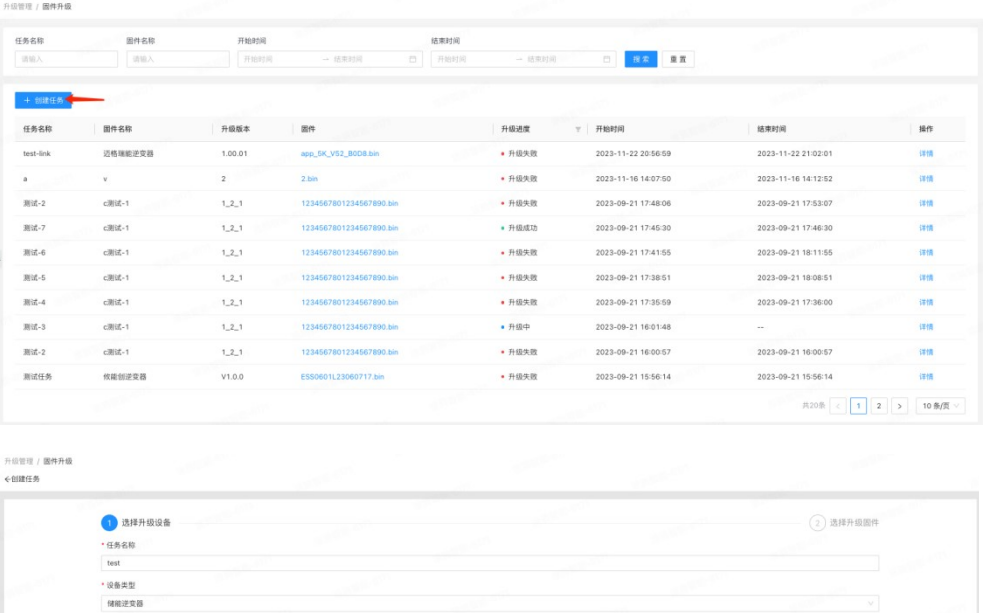

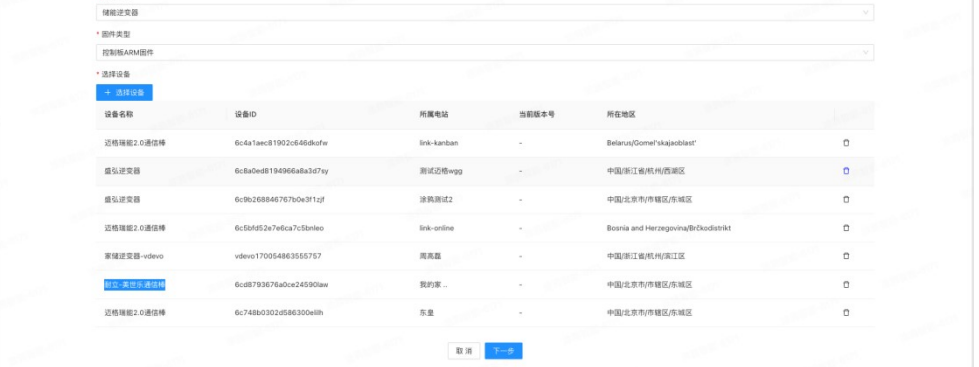

|<br>|<br>|②选择升级固件 固件来源: 云端固件(固件管理中已上传到云的固件), 本地固件。

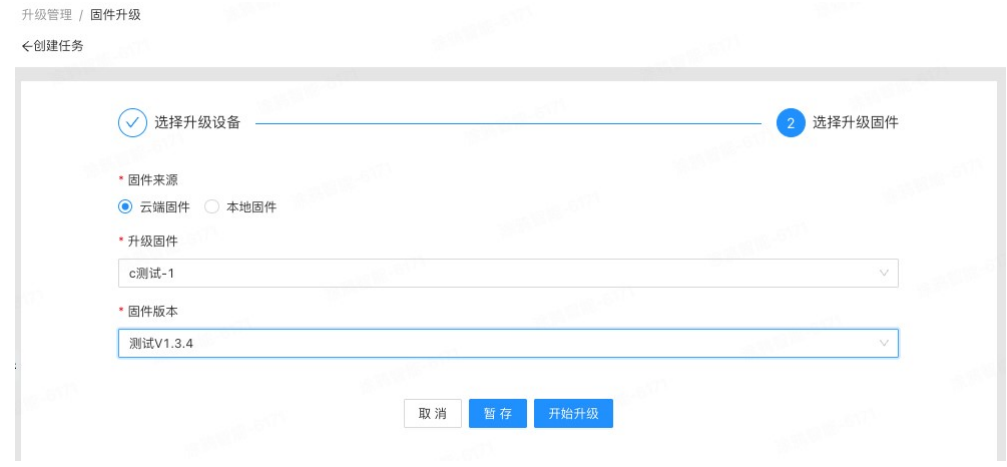

#### 易能能源管理系统(EMS 平台)用户手册 **YIINERGY**

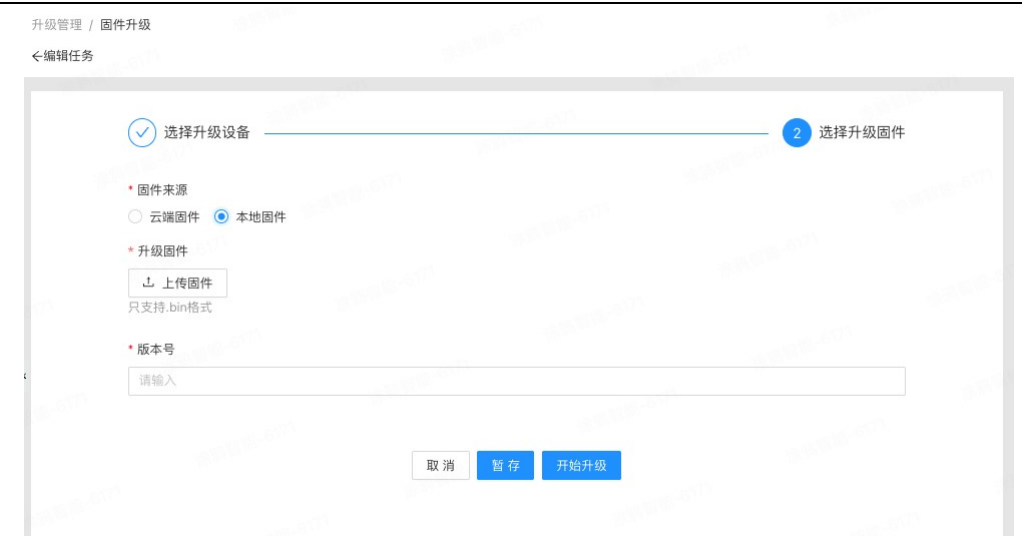

③点击"开始升级" 再次确认无误后,对用户选中的在线设备进行升 级操作。

④ 用户可以在 升级的任务详情中 查看升级进度,明确总升级设备数量, 升级成功数量,升级失败数量等等

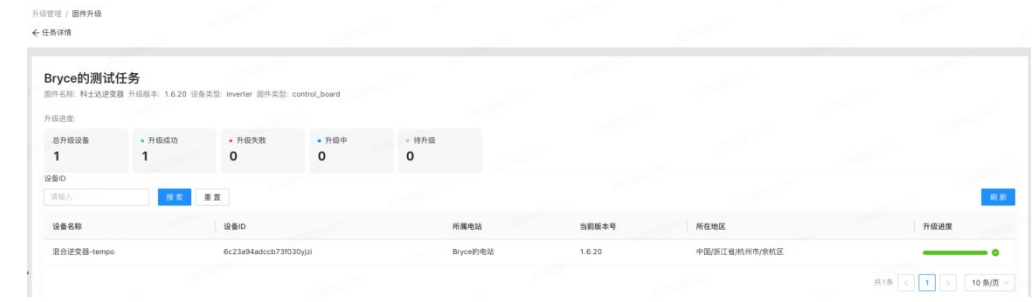

#### 10 告警管理

### 10.1 背景信息

- 告警推送规则仅对新上报的告警生效,推送规则生效前已上报到管理系 统的当前告警不会发送消息。
- 当符合推送规则的新告警上报到管理系统后,会立即触发推送规则向用 户发送消息。
- 当接收者时区与服务器时区不同时,推送消息中告警的发生时间等字段 会按照服务器所在时区的时间显示。

# 10.2 告警列表

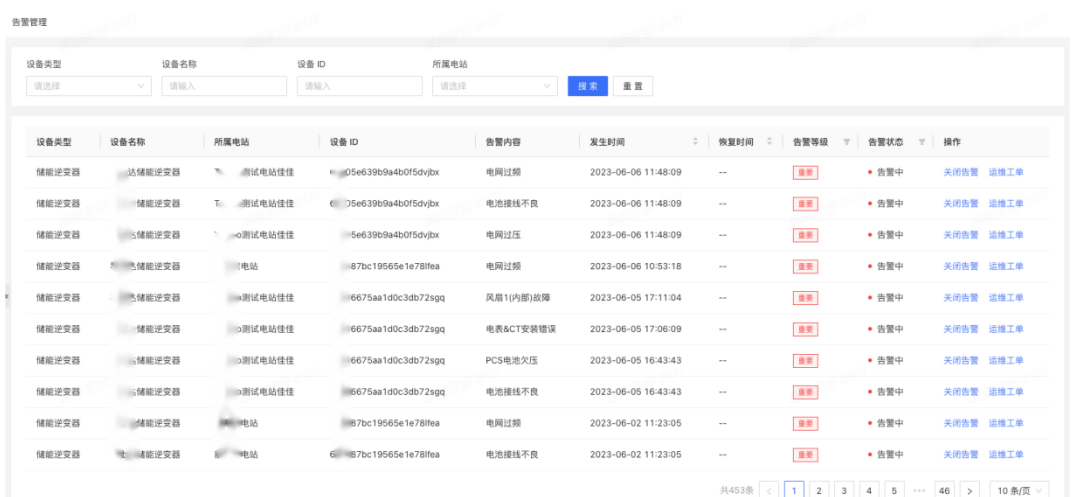

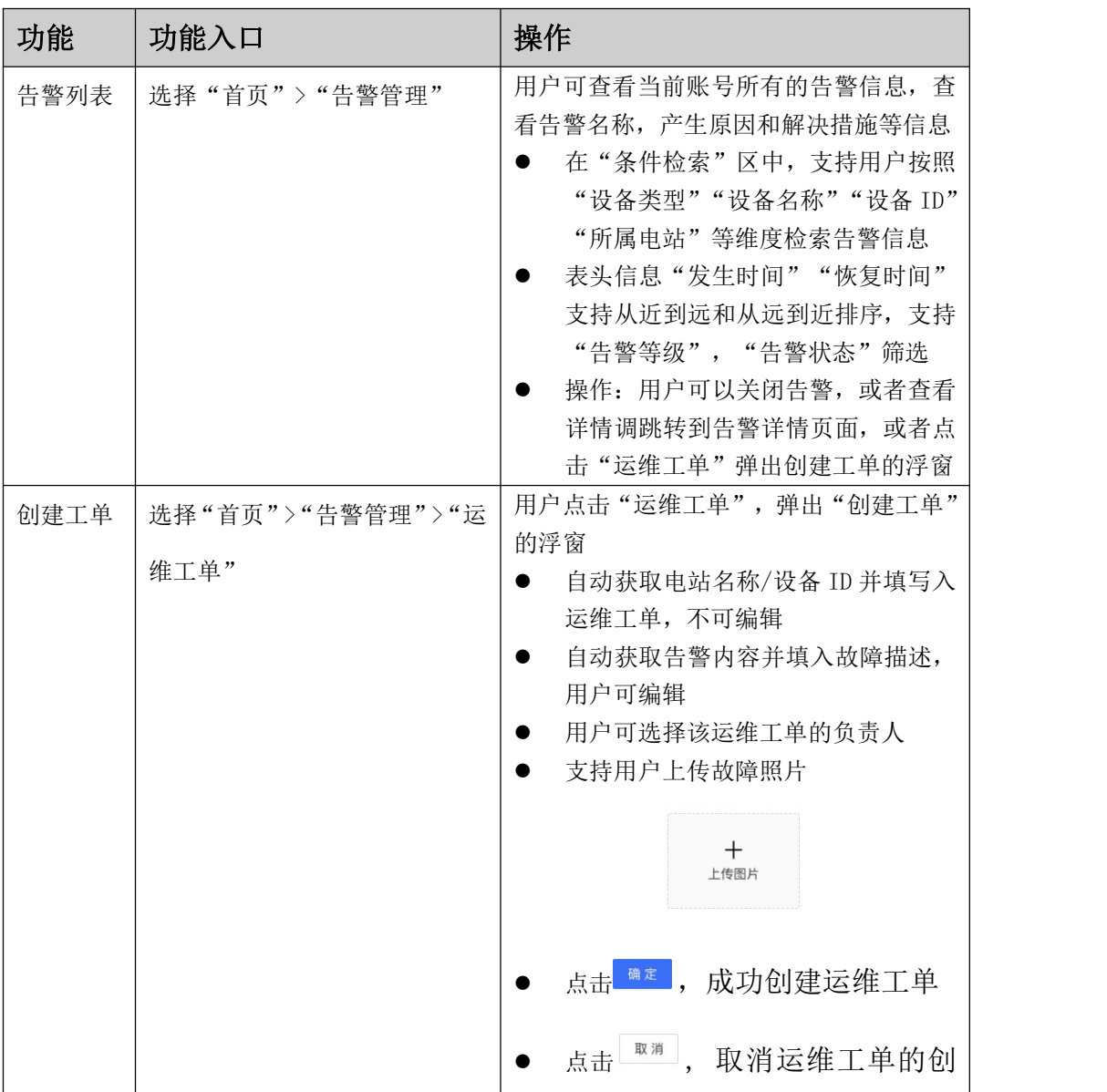

易能能源管理系统(EMS 平台)用户手册<br>ソ///VE/RCY

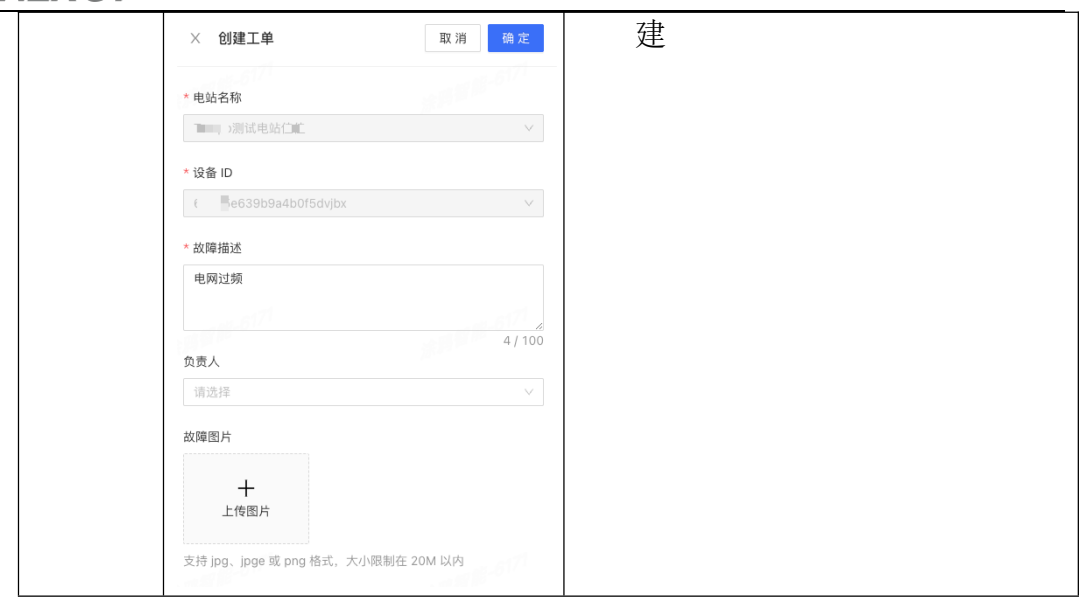

#### 11 报表管理

报表管理包括日发电量报表,月发电量报表。向用户展示不同维度的报表信 息,并提供导出功能。

#### 11.1 前提条件

设备已接入 EMS 平台系统并绑定电站。具体操作,请参考新建电站

#### 11.2 操作步骤

- 1. 在主菜单选择"报表管理",根据需求选择相应的报表
	- 日发电量报表:按照日维度,检索并导出电站的信息,发电量,天气等信息
	- 月发电量报表:按照月维度,检索并导出电站的信息和发电量等信息。

#### 易能能源管理系统(EMS 平台)用户手册 **YINERGY**

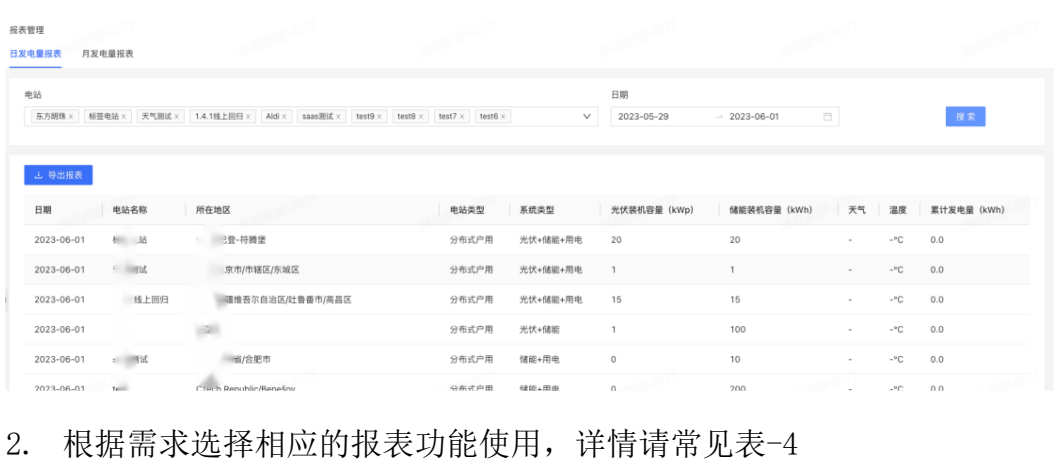

2. 根据需求选择相<br>表 4 报表管理

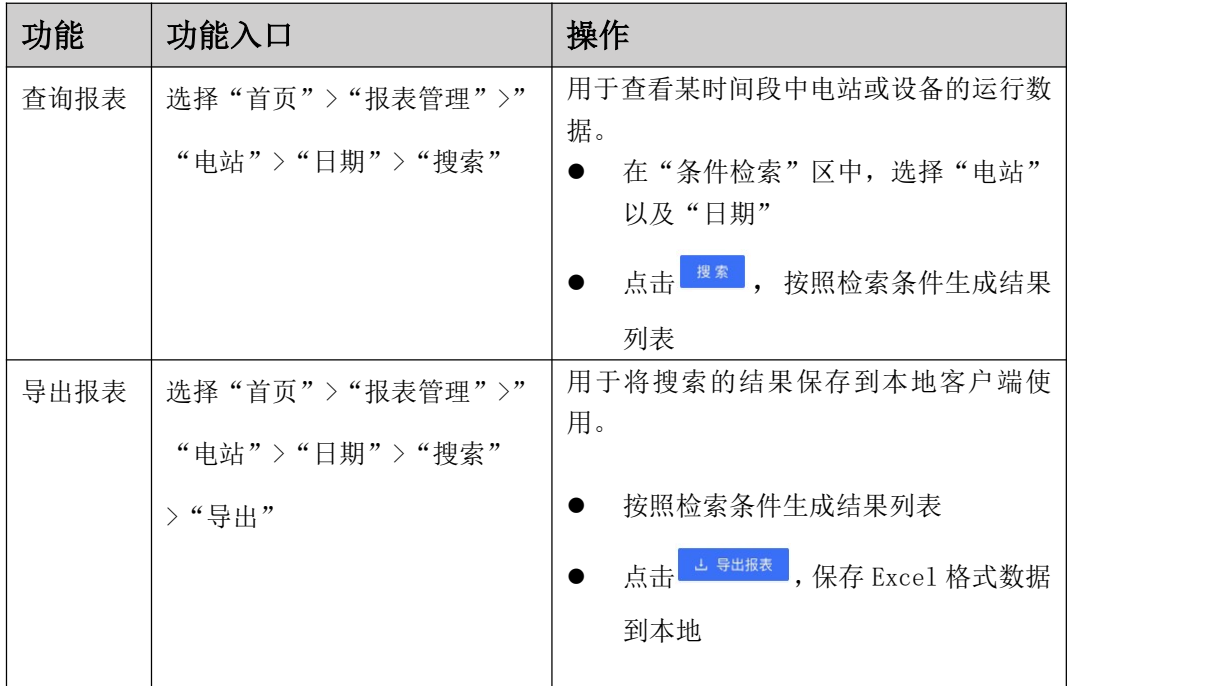

#### 12 数据查询

数据查询支持用户查询设备的 PV 发电量, 电网电流, 电网电压等多种数据。 向用户展示不同图表曲线或者 Excel 表格形式的数据,并提供导出功能。

#### 12.1 前提条件

设备已接入 EMS 平台系统并绑定电站。具体操作,请参考新建电站

#### 12.2 操作步骤

1. 在主菜单选择"数据查询",根据需求选择相应的设备以及数据项

# 易能能源管理系统(EMS 平台)用户手册<br><mark>Y//VE/RC</mark>Y

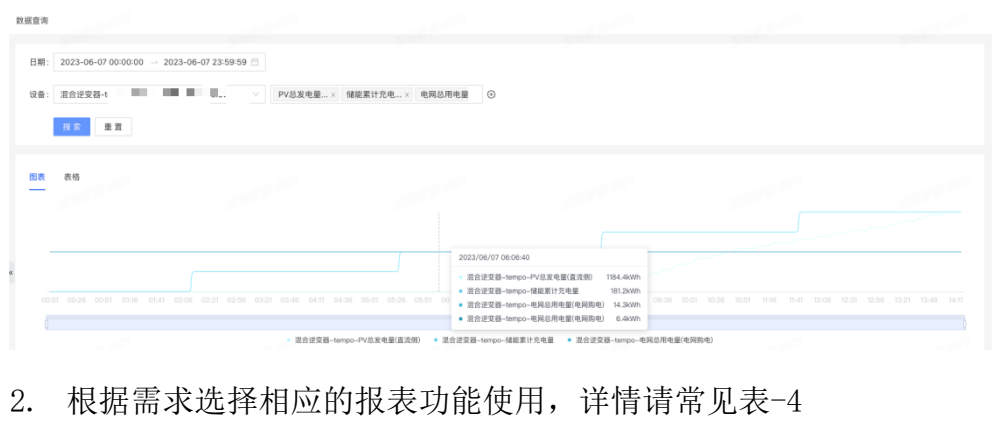

2. 根据需求选择相<br>表 4 数据查询

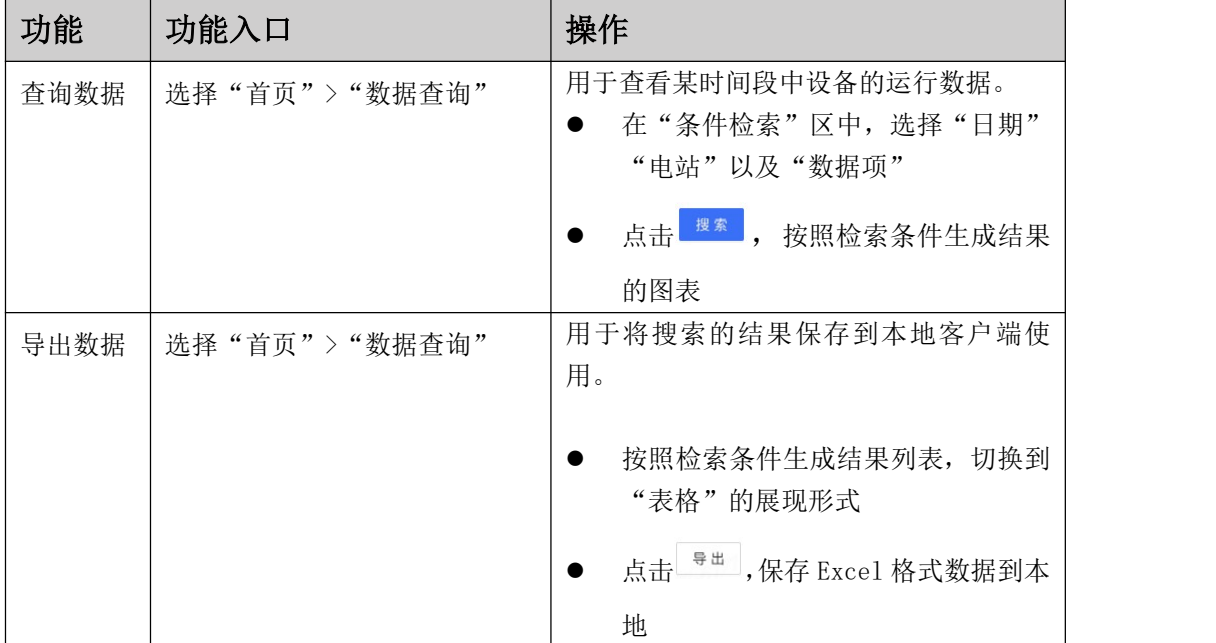

#### 13 运维管理

用户通过"运维管理",了解告警信息、工单状态和负责人等信息,对电站 故障进行快速跟踪和处理。

### 13.1 前提条件

设备已接入 EMS 平台系统并绑定电站。具体操作,请参考新建电站

#### 13.2 背景信息

- 在"运维管理"页面 点击"创建工单"或在"告警管理"页面点击""运 维工单"后, 讲行工单信息填写, 填写完成后工单状态为"待处理"
- 当负责人对工单进行处理完成,工单状态更新为"已完结"

#### 13.3 操作步骤

1. 在主菜单选择"运维管理",默认展示组织下的所有工单信息

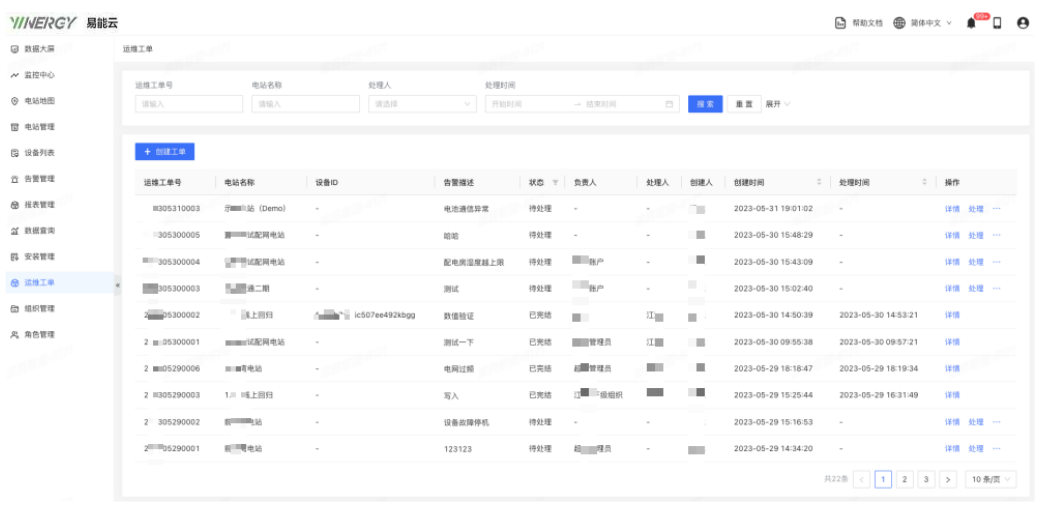

2. 点击<mark>: <sup>前建工单 )</mark>,弹出"创建工单"浮窗,选择或填写"电站名称""设</mark></sup> 点击<mark>一<sup>世 朗建工事</sup>」,弹出"创建工单"浮窗,选择或</mark><br>备 ID","告警描述",上传"告警图片"

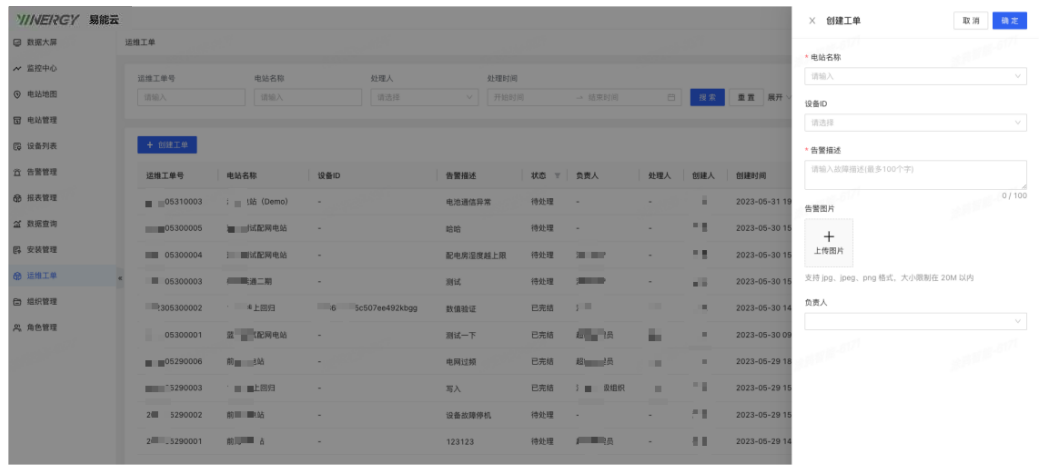

- 3. 点击<sup>解定</sup>,成功创建工单,工单目前状态为"待处理"
- 4. 运维人员接到"运维工单",点击"处理"弹出"处理工单"浮窗填写 处理反馈并上传图片

易能能源管理系统(EMS 平台)用户手册<br><mark>Y//VE/RC</mark>Y

| 回 数据大屏        | 运维工单     |           |                        |          |          |                                 |        |                |          |                |                                  |              |
|---------------|----------|-----------|------------------------|----------|----------|---------------------------------|--------|----------------|----------|----------------|----------------------------------|--------------|
|               |          |           |                        |          |          |                                 |        |                |          | * 处理反馈         |                                  |              |
| ₩ 监控中心        | 运维工单号    | 电站名称      | 处理人                    | 处理时间     |          |                                 |        |                |          | 请输入处理反馈        |                                  |              |
| ◎ 电站地图        | 调输入      | 请输入       | 调选择                    | V 开始时间   |          | 一 结束时间                          |        | □ 按索           | 重置       |                |                                  | 0/100        |
| <b>同 电站管理</b> |          |           |                        |          |          |                                 |        |                |          | 处理图片           |                                  |              |
| (3 设备列表       | 十 创建工单   |           |                        |          |          |                                 |        |                |          | $^{+}$<br>上传图片 |                                  |              |
| 宜 告警管理        | 运输工单号    | 电站名称      | 设备ID                   | 告警描述     | 状态 下 负责人 |                                 | 处理人    | 创建人            | 创建时      |                | 支持 jpg、jpeg、png 格式, 大小限制在 20M 以内 |              |
| <b>图 报表管理</b> | 05310003 | 界 当(Demo) | $\sim$                 | 电池通信异常   | 待处理      | <b>Contract</b>                 | $\sim$ |                | $2023 -$ |                |                                  |              |
| <b>益 数据查询</b> | 05300005 | 蓝 【配网电站   |                        | 哈哈       | 待处理      | $\sim$                          | $\sim$ |                | $2023 -$ |                |                                  |              |
| <b>B 安装管理</b> | 05300004 | 2 【配网电站   | ٠                      | 配电房湿度越上限 | 待处理      | 一些                              |        |                | $2023 -$ |                |                                  |              |
| 8 运维工单        | 05300003 | 析 二三期     | $\sim$                 | 测试       | 待处理      | $\frac{1}{2}$ and $\frac{1}{2}$ |        |                | $2023-$  |                |                                  |              |
| □ 组织管理        | 05300002 | 1. 单L回归   | 6c36b7d85c507ee492kbgg | 数值检证     | 已完结      | $2-1$                           |        |                | $2023 -$ |                |                                  |              |
| & 角色管理        | 75300001 | 蓝 泥网电站    | $\sim$                 | 测试一下     | 已完结      | 超 话                             |        |                | $2023-$  |                |                                  |              |
|               | 5290006  | 前 3站      | $\sim$                 | 电网过频     | 已完结      | <b>A 25</b>                     | - 20   | $\overline{z}$ | $2023 -$ |                | -2010-0171                       | 2010/18-6177 |

5. 点击<sup>。第一</sup>,成功处理工单,工单目前状态为"己完结"

### 14 组织/角色管理

管理员需要根据业务规划不同的组织结构,并在相应的组织机构下创 建不同的用户账号信息,并赋予相应的角色权限

## 14.1 角色管理

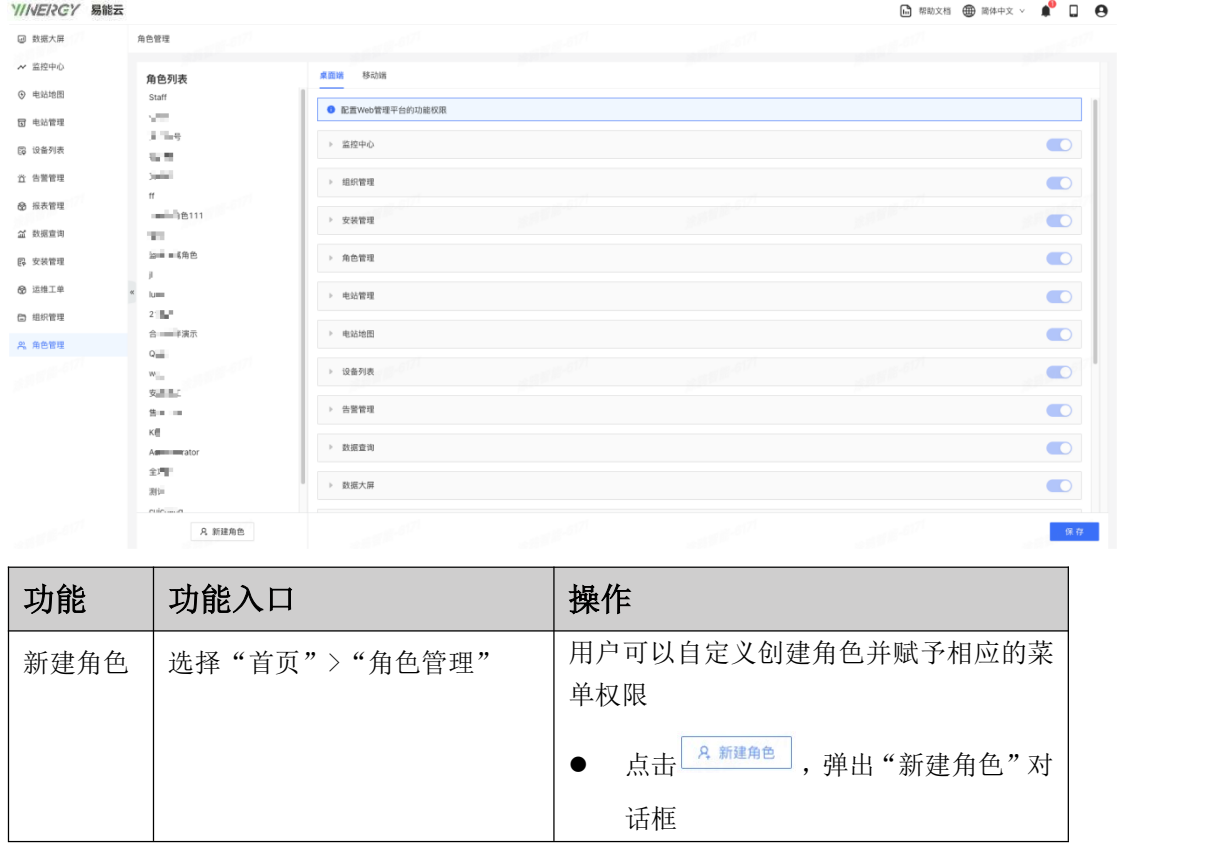

# 易能能源管理系统(EMS 平台)用户手册<br><mark>Y//WE/RCY</mark>

# 新建角色  $\times$ \* 角色名称 不支持特殊字符 取消 确定 正确输入角色名称,点击"确认"按 钮, 成功创建新角色 选"桌面端"/"移动端",并勾选相 应的功能菜单 ● 点击 <sup>保存 ]</sup>,成功为新创建角色赋 予权限

## 14.2 组织管理

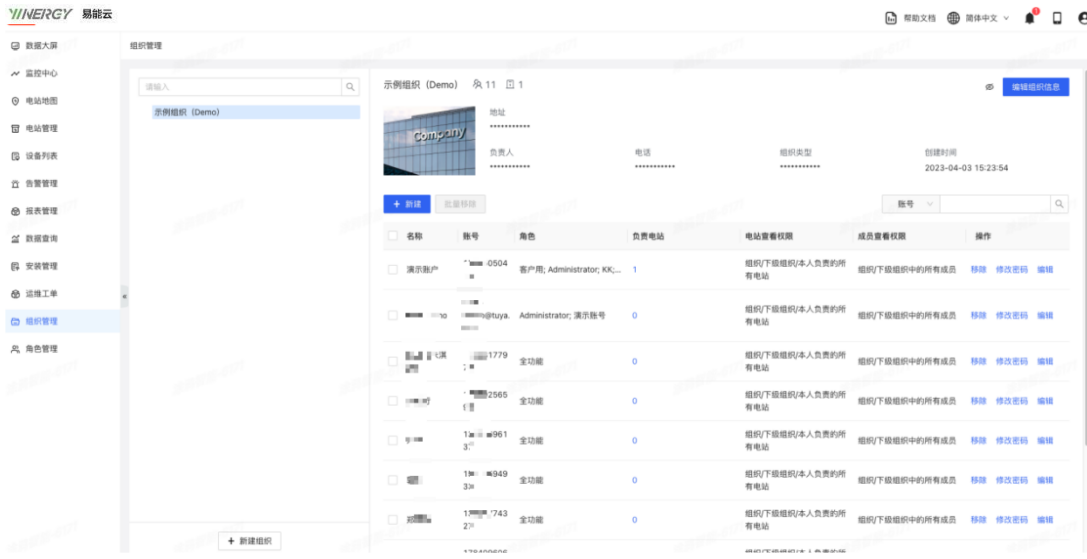

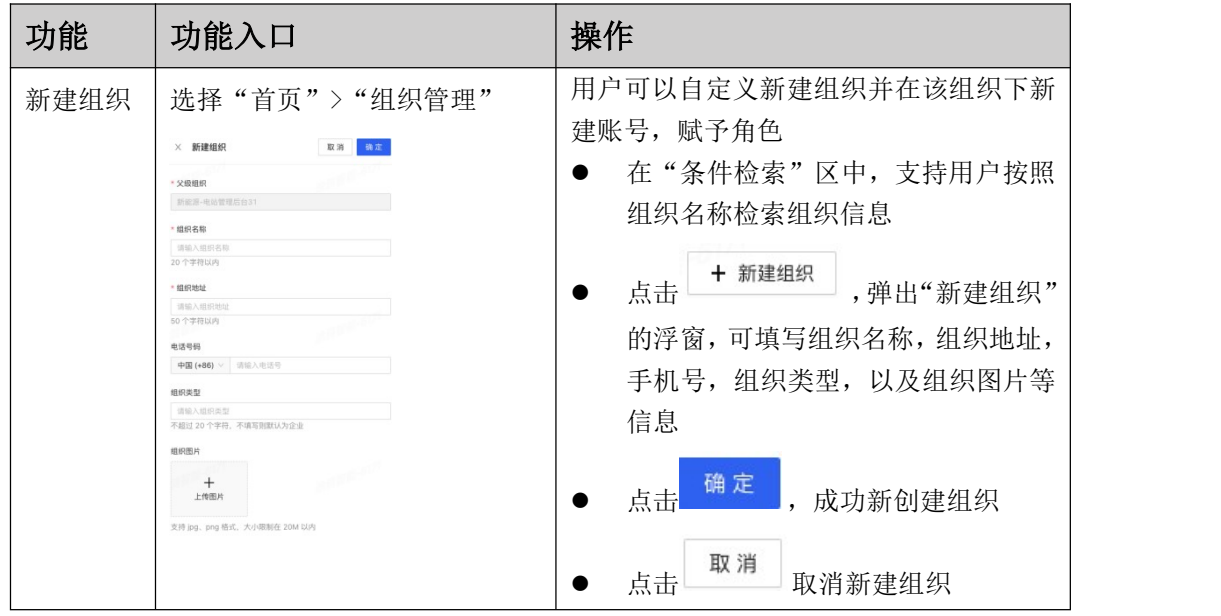

# 易能能源管理系统(EMS 平台)用户手册<br><mark>Y//VE/RCY</mark>

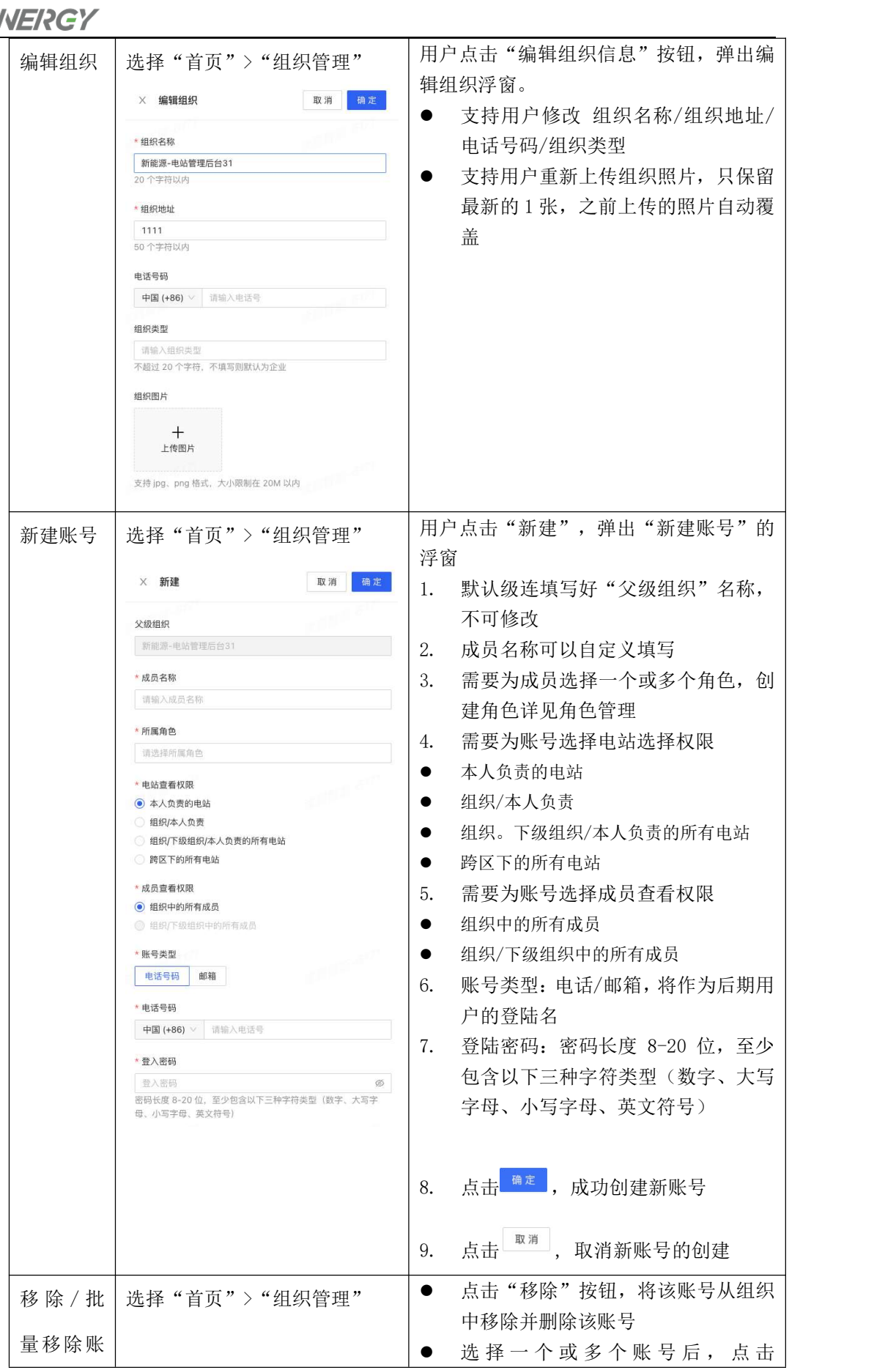

# 易能能源管理系统(EMS 平台)用户手册<br><mark>Y//VE/RC</mark>Y

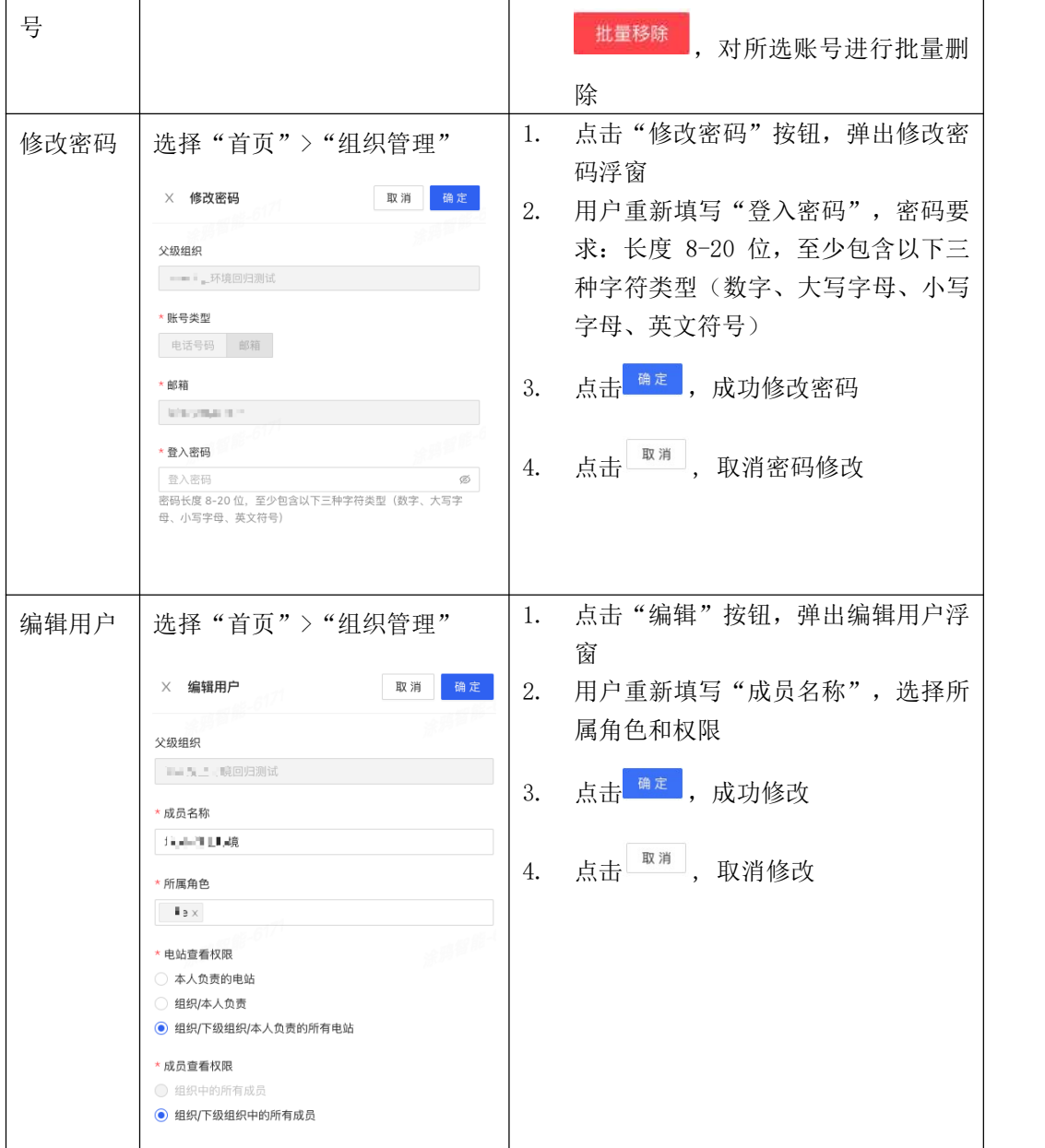

# 15 常见问题(FAQ)

# 15.1 用户如何给设备进行配网操作?

详细的配网操作可参考 "如何进行设备接入"

### 15.2 删除账号后是否可以支持找回账号?

删除账号后, 不可恢复账号信息, 请谨慎删除。

#### 16 参考信息

#### 16.1 碳中和贡献计算方式

每座 100Mw 光伏电站

一年可减少碳排放量 6.41 万吨!

相当于种植 87602 棵树

(按每年利用 1350 小时为例计算

等效植树量计算方式!

#### 光伏发电节约的化石燃料和减少的 CO,排放量

传统化石燃料发 1 度电约需要 400g 煤炭(国际标准值), 产生约 475g CO,(全球平均值),使用光伏发电时,不再排放 CO2。

#### 光伏发电时减少的 CO,排放量计算公式:

>光伏发电量\*CO,减排转换系数(0.475)=CO,减排量(单位 Kg)

#### 减少的 CO,排放量对应的植树量

以一棵树全生命周期 40 年为例,平均每年可吸收 CO;达到 18.3kg。

#### 光伏发电减少的 CO,排放量等效植树公式:

<sup>&</sup>gt;CO 减排量/等效植树量转换系数(18.3)/40=等效植树量(单位 棵)

# 举个例子:

某电站累计发电量 73.96 万度:

等效的 CO2 减排量约等于 351.31 吨

等效的植树量约等于 480 棵

# 16.2 术语说明

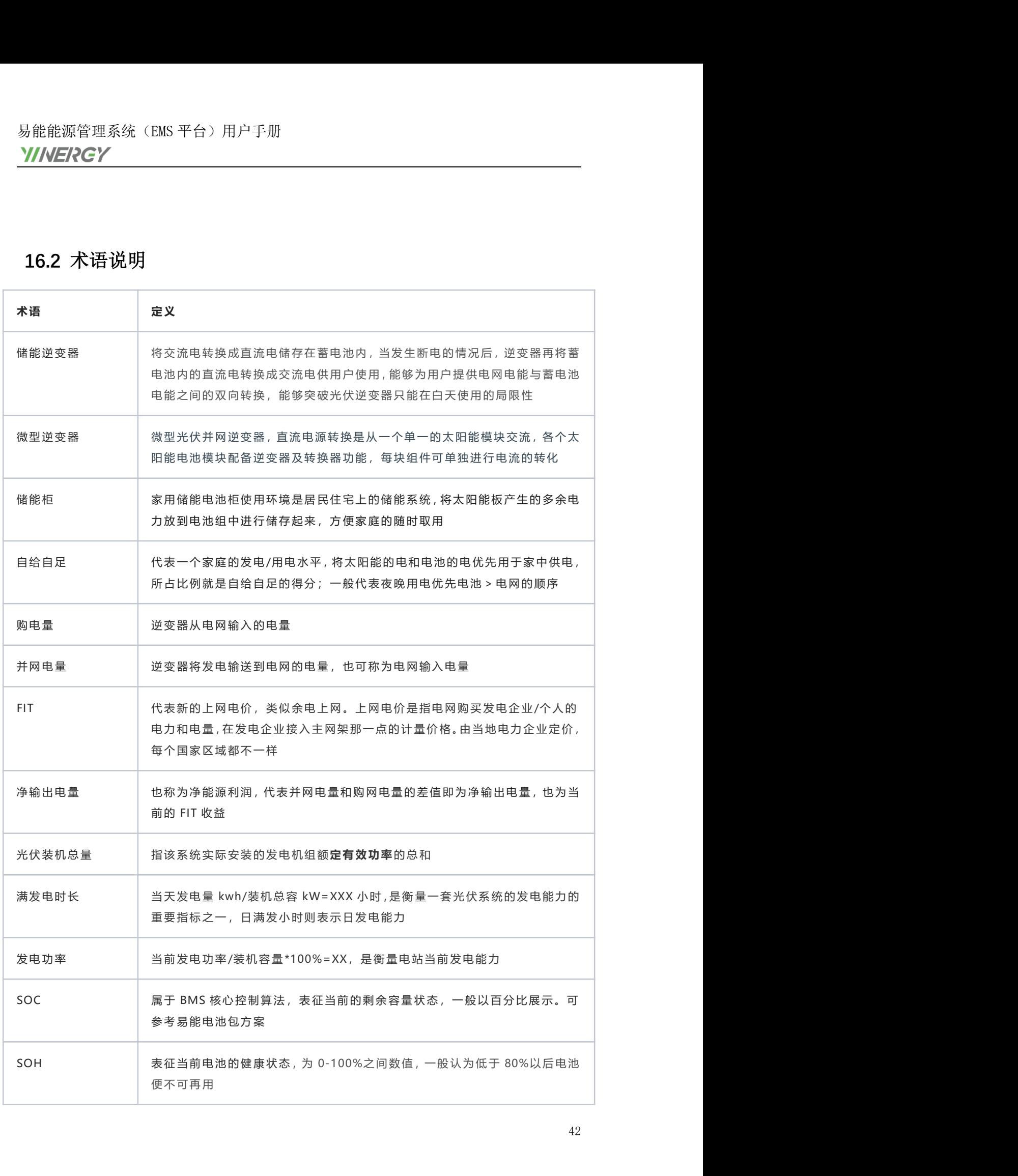

易能能源管理系统(EMS 平台)用户手册<br><mark>Y//NE/RCY</mark>

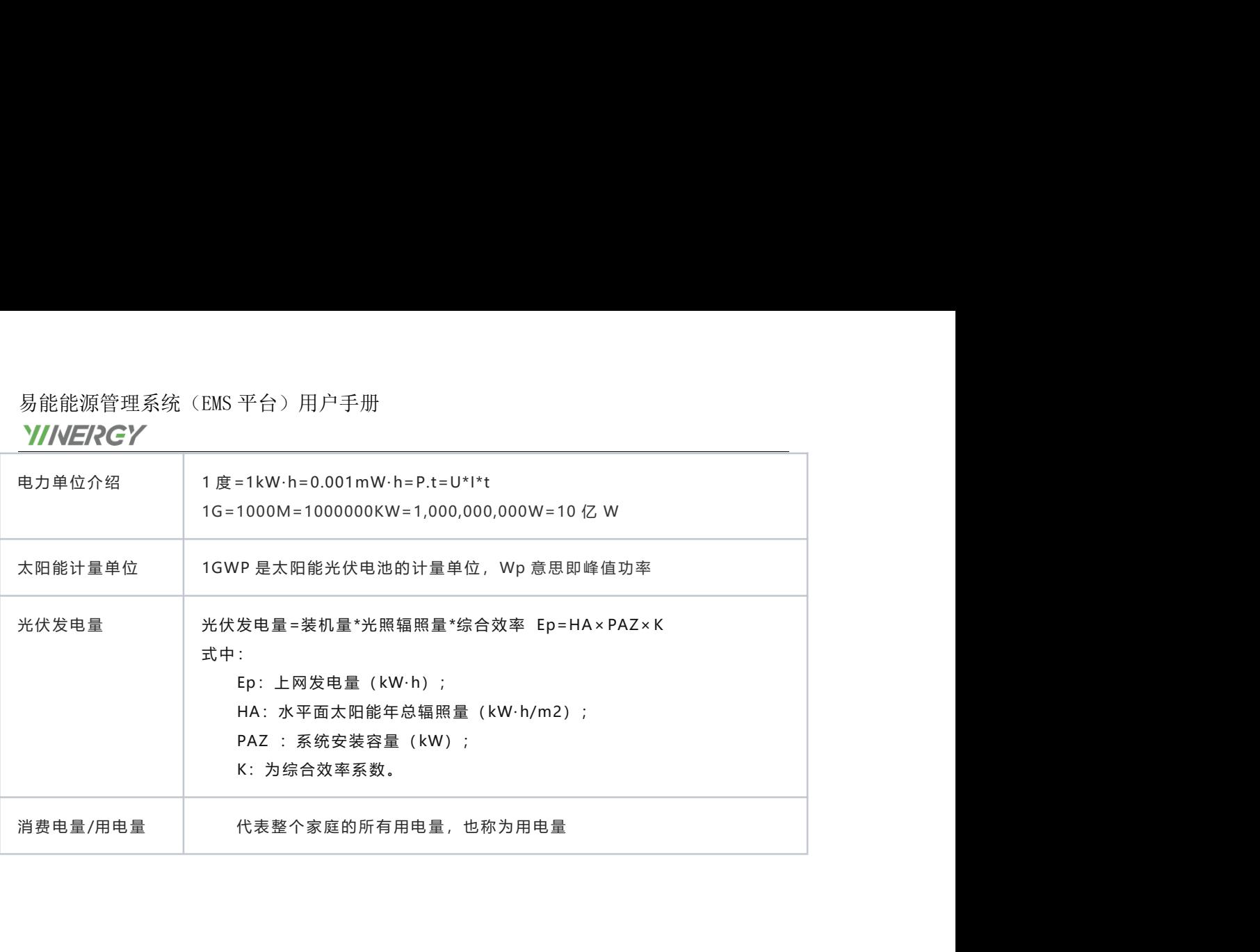